# Operating manual SUNNY HIGHPOWER PEAK3-US

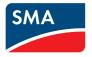

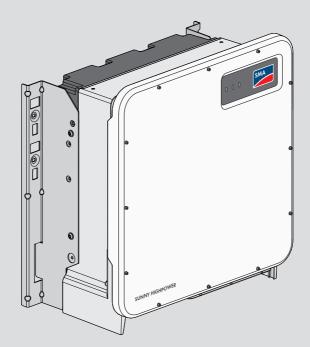

# **Legal Provisions**

The information contained in these documents is the property of SMA Solar Technology AG. No part of this document may be reproduced, stored in a retrieval system, or transmitted, in any form or by any means, be it electronic, mechanical, photographic, magnetic or otherwise, without the prior written permission of SMA Solar Technology AG. Internal reproduction used solely for the purpose of product evaluation or other proper use is allowed and does not require prior approval.

SMA Solar Technology AG makes no representations or warranties, express or implied, with respect to this documentation or any of the equipment and/or software it may describe, including (with no limitation) any implied warranties of utility, merchantability, or fitness for any particular purpose. All such representations or warranties are expressly disclaimed. Neither SMA Solar Technology AG nor its distributors or dealers shall be liable for any indirect, incidental, or consequential damages under any circumstances.

The exclusion of implied warranties may not apply in all cases under some statutes, and thus the above exclusion may not apply.

Specifications are subject to change without notice. Every attempt has been made to make this document complete, accurate and up-to-date. Readers are cautioned, however, that product improvements and field usage experience may cause SMA Solar Technology AG to make changes to these specifications without advance notice, or per contract provisions in those cases where a supply agreement requires advance notice. SMA Solar Technology AG shall not be responsible for any damages, including indirect, incidental or consequential damages, caused by reliance on the material presented, including, but not limited to, omissions, typographical errors, arithmetical errors or listing errors in the content material.

#### SMA Warranty

You can download the current warranty conditions from the Internet at www.SMA-Solar.com.

#### Software licenses

The licenses for the used software modules can be called up on the user interface of the product.

#### Trademarks

All trademarks are recognized, even if not explicitly identified as such. Missing designations do not mean that a product or brand is not a registered trademark.

#### SMA Solar Technology AG

Sonnenallee 1 34266 Niestetal Germany Tel. +49 561 9522-0 Fax +49 561 9522-100 www.SMA.de Email: info@SMA.de Status: 5/3/2019 Copyright © 2019 SMA Solar Technology AG. All rights reserved.

2

# **Table of Contents**

| 1 | Info | rmation on this Document                          | 5    |
|---|------|---------------------------------------------------|------|
|   | 1.1  | Validity                                          | . 5  |
|   | 1.2  | Target Group                                      | . 5  |
|   | 1.3  | Content and Structure of this Document            | . 5  |
|   | 1.4  | Levels of Warning Messages                        | . 5  |
|   | 1.5  | Symbols in the Document                           | . 6  |
|   | 1.6  | Typographies in the Document                      | . 6  |
|   | 1.7  | Designation in the document                       | . 6  |
|   | 1.8  | Additional Information                            | . 6  |
| 2 | Safe | ety                                               | 8    |
|   | 2.1  | Intended Use                                      | . 8  |
|   | 2.2  | IMPORTANT SAFETY INSTRUCTIONS                     | . 9  |
| 3 | Sco  | pe of Delivery                                    | 14   |
| 4 | Add  | litionally Required Materials and Equipment       | 16   |
| 5 | Proc | duct Overview                                     | 18   |
|   | 5.1  | Product Description                               | . 18 |
|   | 5.2  | Symbols on the Product                            | . 18 |
|   | 5.3  | Interfaces and Functions                          | . 19 |
|   | 5.4  | LED Signals                                       | . 20 |
| 6 | Μοι  | unting and Preparing the Connection               | 22   |
|   | 6.1  | Requirements for Mounting                         | . 22 |
|   | 6.2  | Overview of Connecting Plate                      | . 25 |
|   | 6.3  | Mounting the Product and Preparing the Connection | . 26 |
| 7 | Elec | trical Connection                                 | 30   |
|   | 7.1  | Overview of the Connection Area                   | . 30 |
|   | 7.2  | Connecting the AC Cable                           |      |
|   | 7.3  | Connecting the Network Cables                     |      |
|   | 7.4  | Connecting the PV Array                           | . 34 |
| 8 | Con  | nmissioning                                       | 37   |
|   | 8.1  | Commissioning Procedure                           | . 37 |
|   | 8.2  | Commissioning the Inverter                        |      |
|   | 8.3  | Selecting a configuration option                  |      |
|   | 8.4  | Adjustable Parameters                             | . 41 |

| 9  | Oper  | ation                                                                  | 46 |
|----|-------|------------------------------------------------------------------------|----|
|    | 9.1   | Establishing a connection to the user interface                        | 46 |
|    |       | 9.1.1 Establishing a Direct Connection via Ethernet                    | 46 |
|    |       | 9.1.2 Establishing a Connection via Ethernet in the local network      | 47 |
|    | 9.2   | Logging In and Out of the User Interface                               |    |
|    | 9.3   | Start Page Design of the User Interface                                |    |
|    | 9.4   | Starting the Installation Assistant                                    |    |
|    | 9.5   | Switching the Dynamic Power Display Off                                |    |
|    | 9.6   | Changing the Password                                                  | 53 |
|    | 9.7   | Changing Operating Parameters                                          |    |
|    | 9.8   | Configuring the Country Data Set                                       | 54 |
|    | 9.9   | Configuring the Modbus Function                                        | 55 |
|    | 9.10  | Saving the Configuration in a File                                     | 55 |
|    | 9.11  | Adopting a Configuration from a File                                   |    |
|    | 9.12  | Updating the Firmware                                                  | 56 |
| 10 | Disco | nnecting the Inverter from Voltage Sources                             | 58 |
| 11 | Clear | ing the Inverter                                                       | 60 |
| 12 | Troub | leshooting                                                             | 61 |
|    | 12.1  | Forgotten Password                                                     | 61 |
|    | 12.2  | Event Messages                                                         |    |
|    | 12.3  | Checking the PV System for Ground Faults                               |    |
|    | 12.4  | Replacing the Surge Arrester                                           | 79 |
|    | 12.5  | Activate the diagnostic function in the event of a defective Speedwire |    |
|    |       | communication                                                          | 79 |
|    | 12.6  | Cleaning the Fans                                                      | 80 |
| 13 | Deco  | mmissioning the Inverter                                               | 82 |
| 14 | Proce | dure for Receiving a Replacement Device                                | 86 |
| 15 | Techr | iical Data                                                             | 88 |
| 16 | Comp  | bliance Information                                                    | 93 |
| 17 | Conto | act                                                                    | 94 |

# 1 Information on this Document

# 1.1 Validity

This document is valid for:

- SHP 125-US-20 (Sunny Highpower PEAK3-US)
- SHP 150-US-20 (Sunny Highpower PEAK3-US)

# 1.2 Target Group

This document is intended for qualified persons and end users. Only qualified persons are allowed to perform the activities marked in this document with a warning symbol and the caption "Qualified person". Tasks that do not require any particular qualification are not marked and can also be performed by end users. Qualified persons must have the following skills:

- Knowledge of how an inverter works and is operated
- Training in how to deal with the dangers and risks associated with installing, repairing and using electrical devices and installations
- Training in the installation and commissioning of electrical devices and installations
- Knowledge of all applicable laws, standards and directives
- Knowledge of and compliance with this document and all safety information

# 1.3 Content and Structure of this Document

This document describes the mounting, installation, commissioning, configuration, operation, troubleshooting and decommissioning of the product as well as the operation of the product user interface.

You will find the latest version of this document and further information on the product in PDF format and as eManual at www.SMA-Solar.com. You can also call up the eManual via the user interface of the product.

Illustrations in this document are reduced to the essential information and may deviate from the real product.

# 1.4 Levels of Warning Messages

The following levels of warning messages may occur when handling the product.

## \Lambda DANGER

Indicates a hazardous situation which, if not avoided, will result in death or serious injury.

# 

Indicates a hazardous situation which, if not avoided, could result in death or serious injury.

# 

Indicates a hazardous situation which, if not avoided, could result in minor or moderate injury.

#### NOTICE

Indicates a situation which, if not avoided, can result in property damage.

# 1.5 Symbols in the Document

| Symbol | Explanation                                                                            |
|--------|----------------------------------------------------------------------------------------|
| i      | Information that is important for a specific topic or goal, but is not safety-relevant |
|        | Indicates a requirement for meeting a specific goal                                    |
| I      | Desired result                                                                         |
| ×      | A problem that might occur                                                             |
| *      | Example                                                                                |

A QUALIFIED PERSON Sections describing activities to be performed by qualified persons only

# 1.6 Typographies in the Document

| Typography        | Use                                                                                                    | Example                                                                                                    |
|-------------------|----------------------------------------------------------------------------------------------------|----------------------------------------------------------------------------------------------------|
| bold              | <ul> <li>Messages</li> <li>Terminals</li> <li>Elements on a user interface</li> <li>Elements to be selected</li> <li>Elements to be entered</li> </ul> | <ul> <li>Connect the insulated conductors to the terminals X703:1 to X703:6.</li> <li>Enter 10 in the field Minutes.</li> </ul> |
| >                 | <ul> <li>Connects several elements to be<br/>selected</li> </ul>                                                                                       | • Select Settings > Date.                                                                                                    |
| [Button]<br>[Key] | <ul> <li>Button or key to be selected or<br/>pressed</li> </ul>                                                                                        | • Select [Enter].                                                                                                    |

# 1.7 Designation in the document

| Complete designation  | Designation in this document       |
|-----------------------|------------------------------------|
| Sunny Highpower PEAK3 | Sunny Highpower, inverter, product |

# 1.8 Additional Information

For more information, please go to www.SMA-Solar.com.

| Title and information content         | Type of information |
|---------------------------------------|---------------------|
| "Application for SMA Grid Guard Code" | Form                |

6

| Title and information content                                                                                                    | Type of information   |
|----------------------------------------------------------------------------------------------------|-----------------------|
| "PUBLIC CYBER SECURITY - Guidelines for a Secure PV System<br>Communication"                                                                           | Technical information |
| "Efficiency and Derating"<br>Efficiency and derating behavior of the SMA inverters                                                                     | Technical Information |
| "Grid Support Utility Interactive Inverters"<br>Information about how to activate and to set the grid supporting fea-<br>tures according to UL 1741 SA | Technical Information |
| "Parameters and Measured Values"<br>Overview of all inverter operating parameters and their configura-<br>tion options                                 | Technical Information |
| "SMA and SunSpec Modbus® Interface"<br>Information on the Modbus interface                                                                             | Technical Information |
| "Modbus® parameters and measured values"<br>Device-specific register HTML file                                                                         | Technical Information |
| "Temperature Derating"                                                                                                    | Technical Information |
| Important Requirements for Medium-Voltage Transformers<br>Requirements for Medium-Voltage Transformers                                                 | Technical Information |

# 2 Safety

# 2.1 Intended Use

The Sunny Highpower is a transformerless PV inverter that converts the direct current from the PV array into grid-compliant three-phase current. An external transformer fitted downstream feeds the alternating current generated into the utility grid.

The product is intended for use in commercial, industrial or business sectors.

The product complies with IEC 60721-3-4 as per Class 4C2 and is suitable for operation in a chemically active environment.

The product is suitable for indoor and outdoor use.

The product must only be operated with PV modules of protection class II in accordance with IEC 61730, application class A. The PV modules must be compatible with this product.

The product must only be operated with PV arrays (PV modules and cabling) that are approved by the electrical standards applicable on-site and the National Electrical Code<sup>®</sup> ANSI/NFPA 70 or the Canadian Electrical Code<sup>®</sup> CSA C22.1.

The product may only be operated in connection with a suitable medium-voltage transformer. The low-voltage side must be configured in a star formation and the neutral point must be grounded (for information about the requirements of the medium-voltage transformer, consult the technical information "Important Requirements for Medium-Voltage Transformers" under www.SMA-Solar.com).

## **i** No galvanic isolation

The product is not equipped with a transformer and therefore has no galvanic isolation.

- Do not operate grounded PV modules together with the product. If grounded PV modules are connected to the product, an event will occur. The event will be displayed, along with the associated message, in the event list on the user interface of the product.
- Only ground the mounting frames of the PV modules.

PV modules with a high capacity to ground may only be used if their coupling capacity does not exceed 32  $\mu F.$ 

To protect the PV system against excessive reverse currents under fault conditions, a DC-side overcurrent protective device must be connected in accordance with the National Electrical Code<sup>®</sup> to prevent any short-circuit currents that exceed the ampacity of the DC electric circuit or the maximum series fuse rating of the PV modules. Typically, string fuses are used if more than two strings are connected in parallel.

All components must remain within their permitted operating ranges and their installation requirements at all times.

The product is approved for the US and Canadian market.

Use SMA products only in accordance with the information provided in the enclosed documentation and with the locally applicable laws, regulations, standards and directives. Any other application may cause personal injury or property damage.

Alterations to SMA products, e.g., changes or modifications, are only permitted with the express written permission of and according to the instructions from SMA Solar Technology AG. Unauthorized alterations can be dangerous and lead to personal injury. In addition, an unauthorized alteration will void guarantee and warranty claims and in most cases terminate the operating license. SMA Solar Technology AG shall not be held liable for any damage caused by such changes.

Any use of the product other than that described in the Intended Use section does not qualify as the intended use.

The enclosed documentation is an integral part of this product. Keep the documentation in a convenient, dry place for future reference and observe all instructions contained therein.

This document does not replace and is not intended to replace any local, state, provincial, federal or national laws, regulations or codes applicable to the installation, electrical safety and use of the product. SMA Solar Technology AG assumes no responsibility for the compliance or non-compliance with such laws or codes in connection with the installation of the product.

The type label must remain permanently attached to the product.

# 2.2 IMPORTANT SAFETY INSTRUCTIONS

#### SAVE THESE INSTRUCTIONS

This section contains safety information that must be observed at all times when working.

The product has been designed and tested in accordance with international safety requirements. As with all electrical or electronical devices, there are residual risks despite careful construction. To prevent personal injury and property damage and to ensure long-term operation of the product, read this section carefully and observe all safety information at all times.

# A DANGER

# Danger to life due to electric shock when live components or DC cables are touched

When exposed to sunlight, the PV modules generate high DC voltage which is present in the DC cables. Touching live DC cables results in death or lethal injuries due to electric shock.

- Do not touch non-insulated parts or cables.
- Install external DC load-break switch (e.g., a PV junction box including a load-break switch) between the inverter and PV array.
- Disconnect the PV array from the inverter via an external DC load-break switch (e.g. via a PV junction including a load-break switch). Switch off and secure the DC load-break switch against reconnection.
- Disconnect the product from voltage sources and make sure it cannot be reconnected before working on the device.
- Wear suitable personal protective equipment for all work on the product.

# Danger to life due to electric shock from touching an ungrounded PV module or array frame

Touching ungrounded PV modules or array frames results in death or lethal injuries due to electric shock.

• Connect and ground the frame of the PV modules, the array frame and the electrically conductive surfaces so that there is continuous conduction. Observe the applicable local regulations.

# A DANGER

# Danger to life due to electric shock when touching live system components in case of a ground fault

If a ground fault occurs, parts of the system may still be live. Touching live parts and cables results in death or lethal injuries due to electric shock.

- Disconnect the product from voltage sources and make sure it cannot be reconnected before working on the device.
- Touch the cables of the PV array on the insulation only.
- Do not touch any parts of the substructure or frame of the PV array.
- Do not connect PV strings with ground faults to the inverter.
- Ensure that no voltage is present and wait five minutes before touching any parts of the PV system or the product.

# A DANGER

# Danger to life due to electric shock in case of overvoltages and if surge protection is missing

Overvoltages (e. g. in the event of a flash of lightning) can be further conducted into the building and to other connected devices in the same network via the network cables or other data cables if there is no surge protection. Touching live parts and cables results in death or lethal injuries due to electric shock.

- Ensure that all devices in the same network are integrated in the existing overvoltage protection.
- When laying the network cable outdoors, ensure that there is suitable surge protection at the network cable transition from the product outdoors to the network inside the building.
- The Ethernet interface of the inverter is classified as "TNV-1" and offers protection against overvoltages of up to 1.5 kV.

#### Danger to life due to fire or explosion

In rare cases, an explosive gas mixture can be generated inside the product under fault conditions. In this state, switching operations can cause a fire or explosion. Death or lethal injuries due to fire or flying debris can result.

- In case of error, only carry out corrective measures specified by SMA Solar Technology AG (see Section 12 "Troubleshooting", page 61). If no corrective measures are specified, do not perform any actions on the product. Contact the Service.
- Ensure that unauthorized persons have no access to the product.
- Disconnect the AC circuit breaker and secure it against reconnection.
- Disconnect the PV array from the product via an external disconnection device.

## **WARNING**

# Risk of fire due to failure to observe torque specifications on live bolted connections

Failure to follow the specified torques reduces the ampacity of live bolted connections so that the contact resistances increase. This can cause components to overheat and catch fire.

- Ensure that live bolted connections are always tightened with the exact torque specified in this document.
- When working on the device, use suitable tools only.
- Avoid repeated tightening of live bolted connections as this may result in inadmissibly high torques.

# **A** CAUTION

#### Risk of burns due to hot enclosure parts

Some parts of the enclosure can get hot during operation.

- During operation, do not touch any parts other than the enclosure lid of the inverter.
- Wait until the inverter has cooled down before touching the enclosure.

#### Risk of injury due to weight of product

Injuries may result if the product is lifted incorrectly or dropped while being transported or mounted.

- Transport and lift the product carefully. Take the weight of the product into account.
- Wear suitable personal protective equipment for all work on the product.
- Transport the product using the carrying handles or hoist. Take the weight of the product into account.
- Use all carrying handles provided during transport with carrying handles.
- Do not use the carrying handles as attachment points for hoist equipment (e.g. straps, ropes, chains). Insert eye bolts into threads provided on top of the product to attach the hoist system.

## NOTICE

#### Damage to the enclosure seal in subfreezing conditions

If you open the product when temperatures are below freezing, the enclosure seals can be damaged. Moisture can penetrate the product and damage it.

- Only open the product if the ambient temperature is not below -5°C (23°F).
- If a layer of ice has formed on the enclosure seal when temperatures are below freezing, remove it prior to opening the product (e.g. by melting the ice with warm air). Observe the applicable safety regulations.

# NOTICE

#### Damage to the product due to sand, dust and moisture ingress

Sand, dust and moisture penetration can damage the product and impair its functionality.

- Only open the product if the humidity is within the thresholds and the environment is free of sand and dust.
- Do not open the product during a dust storm or precipitation.
- Close tightly all enclosure openings.
- Only use listed rain-tight or liquid-tight conduit fittings to attach the conduits to the product.

#### NOTICE

#### Damage due to cleaning agents

The use of cleaning agents may cause damage to the product and its components.

• Clean the product and all its components only with a cloth moistened with clear water.

#### NOTICE

#### Damage to the inverter due to electrostatic discharge

Touching electronic components can cause damage to or destroy the inverter through electrostatic discharge.

Ground yourself before touching any component.

#### NOTICE

#### Destruction of the measuring device due to overvoltage

- Only use measuring devices with a measurement range designed for the maximum AC and DC voltage of the inverter.

#### i | Electrical installations (for North America)

All installations must conform with the laws, regulations, codes and standards applicable in the jurisdiction of installation (e.g. National Electrical Code<sup>®</sup> ANSI/NFPA 70 or Canadian Electrical Code<sup>®</sup> CSA-C22.1.).

- · Before connecting the product to the utility grid, contact your local grid operator. The electrical connection of the product must be carried out by gualified persons only.
- Ensure that the cables or conductors used for electrical connection are not damaged.

# 3 Scope of Delivery

Check the scope of delivery for completeness and any externally visible damage. Contact your distributor if the scope of delivery is incomplete or damaged.

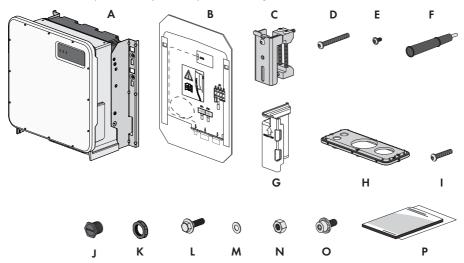

Figure 1: Components included in the scope of delivery

| Position | Quantity | Designation                                    |
|----------|----------|------------------------------------------------|
| A        | 1        | Inverter                                       |
| В        | 1        | Mounting template                              |
| С        | 2        | Mounting bracket                               |
| D        | 2        | Button head screw M8x105                       |
| E        | 2        | Button head screw M8x16                        |
| F        | 4        | Carry handle                                   |
| G        | 4        | Touch protection for DC connection             |
| Н        | 1        | Connecting plate                               |
| I        | 3        | Button head screw M8x70                        |
| J        | 1        | Sealing plug (21 mm (0.75 in))                 |
| К        | 1        | Counter nut for sealing plug (21 mm (0.75 in)) |
| L        | 2        | M10x40 combination hexagon head screw          |
| М        | 2        | Washer M10                                     |
| Ν        | 2        | Hexagon nut M10                                |

| Position | Quantity | Designation                                                                                  |
|----------|----------|----------------------------------------------------------------------------------------------|
| 0        | 2        | M6x16 combined screw                                                                         |
| Р        | 1        | Quick reference guide, production test report, supplementary sheet with the default settings |

# 4 Additionally Required Materials and Equipment

| Material or equipment                                                                                                    | Quan-<br>tity | Explanation                                                          |
|----------------------------------------------------------------------------------------------------|---------------|----------------------------------------------------------------------|
| Profile rail (length: min. 770 mm (30.3 in),<br>depth: max. 60 mm (2.4), height: 50 mm to<br>80 mm (2 in to 3 in)                              | 2             | For mounting the product                                             |
| Conduit (trade size: 76.2 mm (3 in) or smaller<br>with suitable reducer bush) for the DC connec-<br>tion                                       | 1             | Only necessary if DC cables must be<br>laid in one conduit           |
| Raintight or liquidtight conduit fitting (trade size:<br>76.2 mm (3 in) or smaller with suitable reducer<br>bush) for DC connection            | 1             | Only necessary if DC cables must be<br>laid in one conduit           |
| Conduit (trade size: 63.5 mm (2.5 in) or smaller with suitable reducer bush) for DC connection                                                 | 1             | Only necessary if AC cables must be laid in one conduit              |
| Raintight or liquidtight conduit fitting (trade size:<br>63.5 mm (2.5 in) or smaller with suitable re-<br>ducer bush) for AC connection        | 1             | Only necessary if AC cables must be<br>laid in one conduit           |
| Conduit (trade size: 19.05 mm (0.75 in) or<br>smaller with suitable reducer bush) for network<br>connection                                    | 1             | Only necessary if network cables must<br>be laid in one conduit      |
| Raintight or liquidtight conduit fitting (trade size:<br>19.05 mm (0.75 in) or smaller with suitable re-<br>ducer bush) for network connection | 1             | Only necessary if network cables must<br>be laid in one conduit      |
| Terminal lugs (flange hole: M10)                                                                                                    | 2             | Used for positive and negative DC ca-<br>ble                         |
| Terminal lugs (flange hole: M6)                                                                                                    | 1             | Used for equipment grounding con-<br>ductor                          |
| RJ45 plugs, field assembly                                                                                                    | 1-2           | Only required if the network cables are not equipped with RJ45 plugs |
| Means of transport (e.g. pallet truck)                                                                                                    | 1             | Used to transport packed product to mounting location                |
| Eye bolt (M10)                                                                                                    | 2             | Only required if the product is to be transported with a hoist       |
| Hoist                                                                                                    | 1             | Only required if the product is to be transported with a hoist       |
| Utility knife                                                                                                    | 1             | Used to unpack the product                                           |
| Torx screwdriver (TX25)                                                                                                    | 1             | Used to attach and remove transport handles and enclosure lid        |

| Material or equipment                                                                                      | Quan-<br>tity | Explanation                                                                                                    |
|----------------------------------------------------------------------------------------------------|---------------|----------------------------------------------------------------------------------------------------|
| Torx screwdriver (TX40)                                                                                    | 1             | Used to attach mounting brackets, in-<br>verters to mounting brackets, connect-<br>ing plate to inverter; used to connect<br>equipment grounding conductor of PV<br>array |
| Allen key (AF5)                                                                                            | 1             | Used for connecting grounding con-<br>ductor                                                                                                    |
| Allen key (AF8)                                                                                            | 1             | Used for connecting L1, L2 an L3                                                                                                    |
| Measuring device with a measurement range<br>designed for the maximum AC and DC voltage<br>of the inverter | 1             | For verifying that no voltage is present                                                                                                    |
| Current clamp                                                                                              | 1             | For verifying that no voltage is present                                                                                                    |
| Press tool                                                                                                 | 1             | Used to attach terminal lugs to DC ca-<br>bles                                                                                                    |
| Clean cloth                                                                                                | 1             | Used to clean terminal lugs                                                                                                    |
| Ethanol cleaning agent                                                                                     | 1             | Used to clean terminal lugs                                                                                                    |
| Brush                                                                                                    | 1             | Used to clean aluminum conductor<br>(only necessary if cable is made of<br>aluminum)                                                                                      |
| Protective grease                                                                                          | 1             | Used to apply to aluminum conductor<br>(only necessary if cable is made of<br>aluminum)                                                                                   |

# 5 **Product Overview**

# 5.1 Product Description

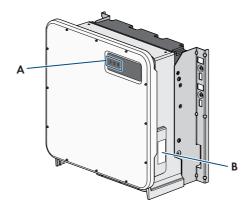

#### Figure 2: Design of the product

| Position | Designation                                                                                                    |
|----------|----------------------------------------------------------------------------------------------------|
| A        | LEDs                                                                                                    |
|          | The LEDs indicate the operating state of the inverter.                                                                                                    |
| В        | Type label                                                                                                    |
|          | The type label clearly identifies the product. The type label must remain permanently attached to the product. You will find the following informa-<br>tion on the type label: |
|          | Device type (Model)                                                                                                    |
|          | <ul> <li>Serial number (Serial No. or S/N)</li> </ul>                                                                                                    |
|          | Date of manufacture                                                                                                    |
|          | <ul> <li>Device-specific characteristics</li> </ul>                                                                                                    |

# 5.2 Symbols on the Product

| Symbol | Explanation                                                            |
|--------|------------------------------------------------------------------------|
|        | Beware of electrical voltage<br>The product operates at high voltages. |
| •      | Beware of hot surface                                                  |

The product can get hot during operation.

| Symbol        | Explanation                                                                                                    |
|---------------|----------------------------------------------------------------------------------------------------|
|               | Observe the documentation<br>Observe all documentation supplied with the product.                                                                                                    |
| i             | Observe the documentation<br>Together with the red LED, this symbol indicates an error.                                                                                                    |
|               | Inverter<br>Together with the green LED, this symbol indicates the operating state of the in-<br>verter.                                                                                                    |
| <b>•</b> •••  | Data transmission<br>Together with the blue LED, this symbol indicates the status of the network con-<br>nection.                                                                                                    |
| FC            | FCC designation<br>The product complies with the requirements of the applicable FCC standards.                                                                                                    |
| CUL US LISTED | UL 62109-1 and CAN/CSA-C22.2 No. 62109-1:16 are the standards applied by Underwriters Laboratories to the product to certify that it meets the requirements of the National Electrical Code <sup>®</sup> , the Canadian Electrical Code <sup>®</sup> and IEEE 1547. |

# 5.3 Interfaces and Functions

The inverter can be equipped or retrofitted with the following interfaces and functions:

#### User interface for monitoring and configuration

The product is equipped as standard with an integrated webserver, which provides a user interface for configuring and monitoring the product. The product user interface can be called up via the web browser if there is an existing connection to an end device (e.g. computer, tablet PC or smartphone).

#### **Smart Inverter Screen**

The Smart Inverter Screen enables you to view the status display and to display the current power and consumption on the user interface login page. This gives you an overview of the most important inverter data without having to log into the user interface.

The Smart Inverter Screen is deactivated by default. The Smart Inverter Screen can be activated via the user interface once the inverter has been commissioned.

#### **SMA Speedwire**

The product is equipped with SMA Speedwire as standard. SMA Speedwire is a type of communication based on the Ethernet standard. SMA Speedwire is designed for a data transfer rate of 100 Mbps and enables optimum communication between Speedwire devices within systems.

#### SMA Webconnect

The inverter is equipped with a Webconnect function as standard. The Webconnect function enables direct data transmission between the inverter and Sunny Portal without any additional communication device and for a maximum of 4 inverters per visualized system. In PV systems with more than 4 inverters, there is the option of establishing data transmission between the inverters and Sunny Portal via the data logger (e.g., SMA Data Manager) or distributing the inverters over several systems. You can directly access your visualized system via the web browser on your end device.

#### Modbus

The product is equipped with a Modbus interface. The Modbus interface is deactivated by default and must be configured as needed.

The Modbus interface of the supported SMA products is designed for industrial use – via SCADA systems, for example – and has the following tasks:

- Remote query of measured values
- Remote setting of operating parameters
- Setpoint specifications for system control

#### **Grid Management Services**

The inverter is a grid support interactive inverter.

The inverter was tested in accordance with the UL 1741 SA (2016-09-07) to be compliant with the source requirements documents of the states available at the time. For connecting the inverter to the utility grid, no additional grid monitoring equipment is necessary. A description of the tested functions and instructions on the activation and setting of functions can be found in the technical information "Grid Support Utility Interactive Inverters" at www.SMA-Solar.com.

#### **SMA Smart Connected**

SMA Smart Connected is the free monitoring of the inverter via the SMA Sunny Portal. Thanks to SMA Smart Connected, the PV system operator and qualified person will be informed automatically and proactively about inverter events that occur.

SMA Smart Connected is activated during registration in Sunny Portal. In order to use SMA Smart Connected, it is necessary that the inverter is permanently connected to Sunny Portal and the data of the PV system operator and qualified person is stored in Sunny Portal and up-to-date.

# 5.4 LED Signals

The LEDs indicate the operating state of the inverter.

| LED signal                | Explanation                                                          |
|---------------------------|----------------------------------------------------------------------|
| The green LED is flashing | Waiting for feed-in conditions                                       |
| (two seconds on and       | The conditions for feed-in operation are not yet met. As soon as the |
| two seconds off)          | conditions are met, the inverter will start feed-in operation.       |
| The green LED flashes     | Update of central processing unit                                    |
| quickly                   | The central processing unit of the inverter is being updated.        |

| LED signal                                         | Explanation                                                                                                    |
|----------------------------------------------------|----------------------------------------------------------------------------------------------------|
| The green LED is glowing                           | Feed-in operation<br>The inverter feeds in with a power of at least 90%.                                                                                                    |
| The green LED is pulsing                           | Feed-in operation<br>The inverter is equipped with a dynamic power display via the green<br>LED. Depending on the power, the green LED pulses fast or slow. If<br>necessary, you can switch off the dynamic power display via the<br>green LED. |
| The green LED is off                               | The inverter is not feeding into the utility grid.                                                                                                    |
| The red LED is glowing                             | Event occurred<br>If an event occurs, a distinct event message and the corresponding<br>event number will be displayed in addition on the inverter user inter-<br>face or in the communication product (e.g. SMA Data Manager).                 |
| The blue LED flashes slowly for approx. one minute | Communication connection is being established<br>The inverter is establishing a connection to a local network or is es-<br>tablishing a direct connection to an end device via Ethernet (e.g.<br>computer, tablet PC or smartphone).            |
| The blue LED is glowing                            | Communication active<br>There is an active connection with a local network or there is a di-<br>rect connection with an end device via Ethernet (e.g. computer,<br>tablet PC or smartphone).                                                    |

# 6 Mounting and Preparing the Connection

## 6.1 Requirements for Mounting

**Requirements for the Mounting Location:** 

#### **WARNING**

#### Danger to life due to fire or explosion

Despite careful construction, electrical devices can cause fires.

- Do not mount the product in areas containing highly flammable materials or gases.
- Do not mount the product in potentially explosive atmospheres.
- Do not mount the inverter in living areas.
- □ The installation site can be exposed to direct solar irradiation. There is, however, the possibility that the product reduces its power output to avoid overheating due to high temperatures.
- □ All ambient conditions must be met (see Section 15, page 88).
- □ At least two profile rails must be available for mounting.
- □ The support surface of the frame to which the profile rails are attached should be firm and level (e.g. concrete). Non-fulfillment of these criteria may restrict servicing.

#### Requirements for the profile rails:

- □ The profile rails must be designed for the load and orientation of the inverters in the PV system. The profile rails might need to be reinforced.
- □ The profile rails must be designed for the clamping range of the mounting bracket.

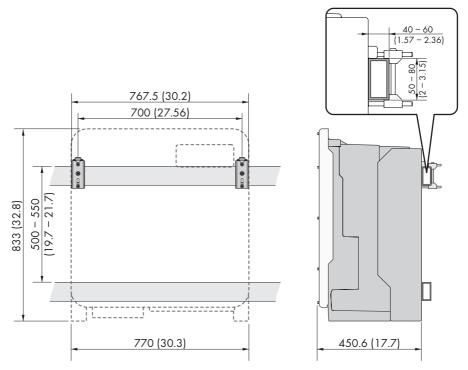

Figure 3: Dimensions of the profile rails and the clamping range of the mounting bracket (dimensions in mm (in))

#### Center of gravity:

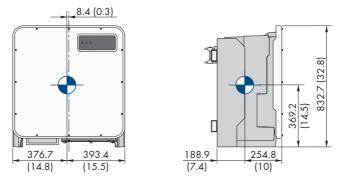

Figure 4: Dimensions of the center of gravity of the product (dimensions in mm (in))

#### Permitted and prohibited mounting positions:

- □ The product may only be mounted in a permitted position. This will ensure that no moisture can penetrate the product.
- □ The product should be mounted such that the LED signals can be read off without difficulty.

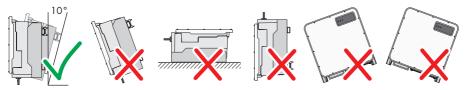

Figure 5: Permitted and prohibited mounting positions

#### **Recommended Clearances:**

To guarantee optimal operation and adequate heat dissipation for the inverter, the following requirements for clearances should be observed. This will prevent the inverter power output from being reduced due to excessive temperatures. However, smaller clearances are permitted without causing any risk.

# i Prescribed clearances in accordance with the **National Electrical Code**<sup>®</sup> or **Canadian Electrical Code**<sup>®</sup> CSA C22.1

Under certain conditions, the National Electrical Code® or the Canadian Electrical Code® CSA C22.1 specify greater clearances.

 Ensure that the prescribed clearances in accordance with the National Electrical Code<sup>®</sup> or Canadian Electrical Code<sup>®</sup> CSA C22.1 are adhered to.

□ Maintain the recommended clearances to walls as well as to other inverters or objects.

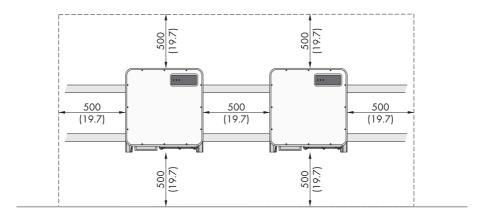

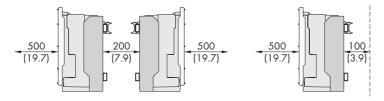

Figure 6: Recommended clearances(Dimensions in mm (in))

# 6.2 Overview of Connecting Plate

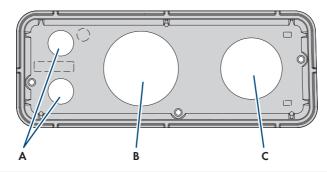

| Position | Designation                                                                     |
|----------|---------------------------------------------------------------------------------|
| A        | Entry for the network cables (for 19.05 mm (0.75 in) trade size con-<br>duits)) |
| В        | Entry for the DC cables (for 76.2 mm (3 in) trade size conduits))               |
| С        | Entry for the AC cables (for 63.5 mm (2.5 in) trade size conduits))             |

# 6.3 Mounting the Product and Preparing the Connection

#### A QUALIFIED PERSON

#### **A** DANGER

#### Danger to life due to electric shock when live cables are touched

High voltages are present on the AC and DC cables. Touching live cables results in death or lethal injuries due to electric shock.

- Do not touch non-insulated parts or cables.
- Disconnect the AC circuit breaker and secure it against reconnection.
- Disconnect the PV array from the inverter via an external DC load-break switch (e.g. via a PV junction including a load-break switch). Switch off and secure the DC load-break switch against reconnection.
- Ensure that all cables to be connected are de-energized.
- Wear suitable personal protective equipment for all work on the product.

## **A**CAUTION

#### Risk of injury due to weight of product

Injuries may result if the product is lifted incorrectly or dropped while being transported or mounted.

- Transport and lift the product carefully. Take the weight of the product into account.
- Wear suitable personal protective equipment for all work on the product.
- Transport the product using the carrying handles or hoist. Take the weight of the product into account.
- Use all carrying handles provided during transport with carrying handles.
- Do not use the carrying handles as attachment points for hoist equipment (e.g. straps, ropes, chains). Insert eye bolts into threads provided on top of the product to attach the hoist system.

#### Procedure:

- 1. Mark the position for the mounting brackets.
- 2. Hook each mounting bracket onto the mounting rail and insert the screw (M8x105).

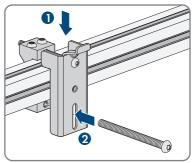

- 3. Fasten all four screws of each mounting bracket hand-tight (TX40).
- 4. Ensure the correct position of the mounting brackets by hooking in the mounting template. If the position is incorrect, move the mounting brackets to the correct position.
- 5. Tighten all four screws of each mounting bracket (TX40, torque: 12 Nm  $\pm$  2 Nm (106 in-lb  $\pm$  17.7 in-lb)).
- 6. Clip the mounting template into the mounting brackets.
- 7. Align the cable conduits by means of the mounting template and shorten if necessary. Take the product depth of 400 mm (15.8 in) into account.
- 8. Check on the connection plate whether the seal is present and undamaged.

9. Attach the conduit fittings for attachment of the conduits to the connecting plate.

 Lead the cables through the conduit fittings in the connecting plate and align the connecting plate using the mounting template.

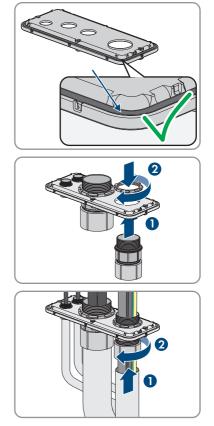

11. Remove the mounting template.

- 6 Mounting and Preparing the Connection
- 12. Screw the transport handles as far as they will go into the taps on the right- and left-hand side until they lie flush with the enclosure. When doing so, ensure that the transport handles are screwed into the taps so that they are perfectly straight. If the transport handles are not screwed in straight, this can make it more difficult or even impossible to unscrew them later on and can damage the taps to the extent that transport handles can no longer be screwed into them.
- 13. Insert a screwdriver into the holes in the transport handle and turn the screwdriver through 90°. This ensures that the transport handles are securely tightened.

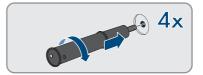

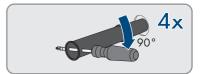

- 14. If the inverter is to be hooked into the mounting brackets by means of a hoist, screw the eye bolts into the threads on the top of the inverter and attach the hoist to them. The hoist must be suitable to take the weight of the inverter.
- 15. Unscrew all screws of the enclosure lid (TX25) and remove it.

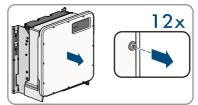

- 16. Set the screws and the enclosure lid aside and store safely.
- 17. Hook the product into the mounting brackets. To do this, guide the product over the cables and the connecting plate so that the cables protrude through the opening into the product and the connecting plate sits under the opening. The bracket must protrude through the upper opening.

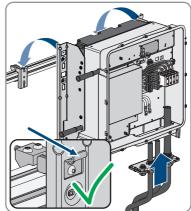

18. Align the cables according to the corresponding terminals and shorten the cables if necessary.

#### SMA Solar Technology AG

- Secure the product with one screw each on the right and left on the mounting bracket (M8x16, TX40, 12 Nm ± 2 Nm (106 in-lb ± 17.7 in-lb)).
- 20. Remove all four transport handles from the threaded holes. If necessary, insert a screwdriver into the holes on the transport handle and use the screwdriver to remove the transport handle.

 Fasten the connecting plate to the enclosure using three screws (M8x70, TX40, torque: 8 Nm ± 0.5 Nm (71 in-lb ± 4 in-lb)).

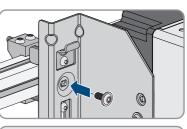

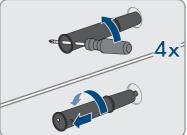

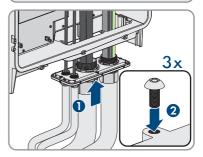

# 7 Electrical Connection

# 7.1 Overview of the Connection Area

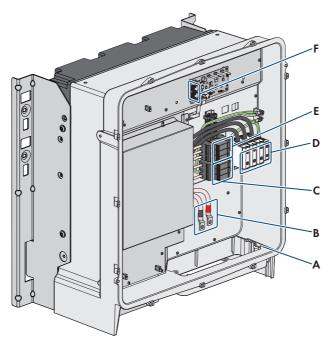

Figure 7: Connection areas in the interior of the product

| Position | Designation                                                                        |
|----------|------------------------------------------------------------------------------------|
| A        | Equipment grounding terminal for the equipment grounding conductor of the PV array |
| В        | Cable for DC connection                                                            |
| С        | DC overvoltage protection elements                                                 |
| D        | Terminal blocks for AC connection                                                  |
| E        | AC overvoltage protection elements                                                 |
| F        | Network Ports                                                                      |

# 7.2 Connecting the AC Cable

#### A QUALIFIED PERSON

#### AC cable requirements:

- □ Aluminum or copper cables must be used.
- □ The cable must be made of stranded wire or fine-stranded wire. When using fine stranded wire, bootlace ferrules must be used.
- □ The maximum permitted temperature for the terminal block of the AC connection of 90°C must be observed.
- □ Cable cross-section L1, L2, L3: 50 mm<sup>2</sup> to 150 mm<sup>2</sup> (300 kcmil to 1 AWG)
- □ Cable cross-section grounding conductor when using copper cable: 10 mm<sup>2</sup> to 50 mm<sup>2</sup> (1/0 AWG to 6 AWG)
- □ Cable cross section grounding conductor when using aluminium cable: 25 mm<sup>2</sup> to 50 mm<sup>2</sup> (1/0 AWG to 4 AWG)
- □ Maximum permissible temperature: 90°C

#### **Requirement:**

□ A suitable medium-voltage transformer must be available.

#### Required material (not included in the scope of delivery):

□ Protective grease (only for conductors made of aluminum)

#### Procedure:

- 1. Ensure that the AC circuit breaker is switched off and that it cannot be reconnected.
- 2. Shorten the cable if necessary.
- 3. Strip the cable.
- 4. Strip off the insulation of L1, L2, L3, and PE by 30 mm (1.2 in).
- 5. Remove any cable remnants from the product.
- For conductors made of aluminum, remove any oxide film and apply protective grease to the conductors.

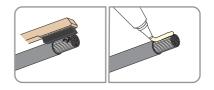

- 7. Connect the grounding conductor to the terminal as labeled. To do so, position the conductor as far as it will go into the corresponding terminal and tighten the screw of the terminal (AF5, torque for a conductor cross-section of 10 mm<sup>2</sup> to 50 mm<sup>2</sup>: 12 Nm; torque for a cable cross-section of 1/0 AWG to 6 AWG: 10 Nm (90 in-lb)).
- Connect L1, L2 and L3 to the terminals according to the label. To do so, position each conductor as far as they will go into the corresponding terminal and tighten the screw of the terminal (AF 8, torque for a conductor cross-section of 50 mm<sup>2</sup> to 95 mm<sup>2</sup>: 20 Nm; torque for a cable cross-section of 120 mm<sup>2</sup> to 150 mm<sup>2</sup>: 30 Nm; torque for a cable cross-section of 300 kcmil to 1 AWG: 24 Nm (216 in-lb)).

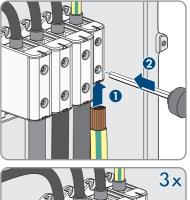

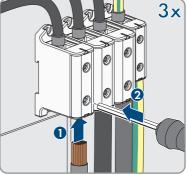

- 9. Ensure that the correct conductors are assigned to the terminals.
- 10. Make sure that all conductors are securely in place.

# 7.3 Connecting the Network Cables

#### A QUALIFIED PERSON

# A DANGER

# Danger to life due to electric shock in case of overvoltages and if surge protection is missing

Overvoltages (e. g. in the event of a flash of lightning) can be further conducted into the building and to other connected devices in the same network via the network cables or other data cables if there is no surge protection. Touching live parts and cables results in death or lethal injuries due to electric shock.

- Ensure that all devices in the same network are integrated in the existing overvoltage protection.
- When laying the network cable outdoors, ensure that there is suitable surge protection at the network cable transition from the product outdoors to the network inside the building.
- The Ethernet interface of the inverter is classified as "TNV-1" and offers protection against overvoltages of up to 1.5 kV.

#### Additionally required material (not included in the scope of delivery):

- □ Network cables
- □ Where required: Field-assembly RJ45 connector.

#### Laying the cables:

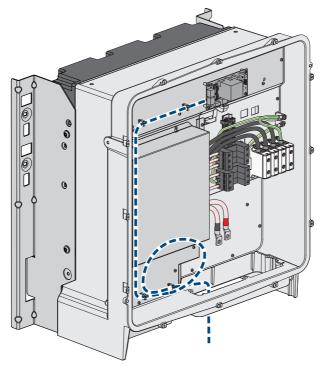

Figure 8: Interior view of the product with laying plan for network cables

#### Procedure:

# Danger to life due to electric shock Disconnect the inverter from all voltage sources (see Section 10, page 58). If the enclosure lid is closed, remove the screws of the enclosure lid (TX 25) and remove the enclosure lid.

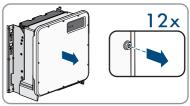

- 3. When using a self-assembly network cable, assemble the RJ45 connectors and connect them to the network cable (see connector documentation).
- 4. For each cable attach a conduit fitting for attachment of the conduits to the connecting plate.
- 5. Lead each cable through a conduit fitting in the connection plate up to the network jacks. Lay each cable according to the installation plan and attach to the brackets.
- 6. Put the RJ45 plug of the cable into one of the network sockets of the communication assembly.

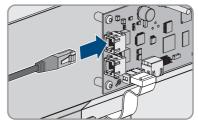

- 7. Ensure that the RJ45 plug is securely in place by pulling slightly on the cable.
- 8. If the inverter is installed outdoors, install overvoltage protection for all components in the network.
- 9. Either connect the other end of the network cable directly to the local network (e.g. via a router) or connect all present inverters in the system to each other in line topology and connect the first or last inverter in the line to the local network.

# 7.4 Connecting the PV Array

#### A QUALIFIED PERSON

# NOTICE

#### Damage to the inverter due to ground fault on DC side during operation

Due to the transformerless topology of the product, the occurance of ground faults on DC side during operation can lead to irreparable damage. Damages to the product due to a faulty or damaged DC installation are not covered by warranty. The product is equipped with a protective device that checks whether a ground fault is present during the starting sequence. The product is not protected during operation.

• Ensure that the DC installation is carried out correctly and no ground fault occurs during operation.

#### DC cable requirements:

- □ Aluminum or copper cables must be used.
- □ Cable cross-section: 95 mm<sup>2</sup> to 300 mm<sup>2</sup> (600 kcmil to 3/0 AWG)
- □ The cables must be equipped with terminal lugs.

#### **Requirements:**

- $\hfill\square$  One PV combiner box must be available.
- $\hfill\square$  The DC cables have been inserted into the product.

#### Additionally required material (not included in the scope of delivery):

- □ Two terminal lugs for connection of DC+ and DC- (flange hole: M10, cross-section: appropriate to DC cables used)
- One terminal lug for connection of equipment grounding conductor of PV array (flange hole: M6, cross-section: appropriate to equipment grounding conductor)
- $\Box$  Clean cloth
- □ Ethanol cleaning agent
- □ Press tool

#### DC connection overview

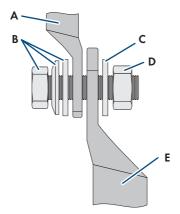

Figure 9: DC connection overview for the connection of one PV combiner box

| Position | Designation                                                                                   |
|----------|-----------------------------------------------------------------------------------------------|
| A        | Pre-harnessed connection cable with terminal lug for DC connection (installed in the product) |
| В        | M10x40 combination hexagon head screw (AF16)                                                  |
| С        | Washer M10                                                                                    |
| D        | Hexagon nut M10                                                                               |
| E        | DC-cable with terminal lug (provided by customer)                                             |

#### Procedure:

- 1. Ensure that no voltage is present on the DC cables.
- 2. Connect the equipment grounding conductor of the PV array to the equipment grounding terminal:
  - Dismantle the equipment grounding conductor.
  - Attach equipment grounding conductor to terminal lug.

- Clean the contact surfaces of the terminal lug using a clean cloth and ethanol cleaning agent and do not touch the contact surfaces after cleaning.
- Connect the equipment grounding conductor to the equipment grounding terminal using the hexagon socket screw (M6x16, TX20, torque: 6 Nm  $\pm$  0.3 Nm (53 in-lb  $\pm$  2.65 in-lb)).
- 3. Dismantle the DC cables.
- 4. Fit terminal lugs to the DC conductors.

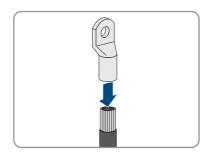

- 5. Remove any cable remnants from the product.
- 6. Remove the fixing of the pre-harnessed DC cables from the product.
- 7. Clean the contact surfaces of all terminal lugs using a clean cloth and ethanol cleaning agent and do not touch the contact surfaces after cleaning.
- 8. Connect the DC cables with each other. To do this, insert the combined screw (M6x16) from the back through the round holes of the terminal lugs and from the front tighten with the washer (M10) and the hex nut (AF16, torque: 24 Nm  $\pm$  2 Nm (212 in-lb)). Ensure correct polarity.
- Place the touch protection elements around the terminal lugs and plug together until they audibly click into place.

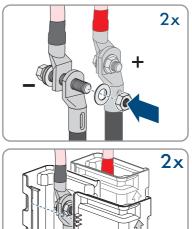

## 8 Commissioning

### 8.1 Commissioning Procedure

#### **A** QUALIFIED PERSON

This section describes the commissioning procedure and gives an overview of the steps you must perform in the prescribed order.

| Proced | ure                                                                                                    | See                  |
|--------|----------------------------------------------------------------------------------------------------|----------------------|
| 1.     | Commission the inverter.                                                                                                    | Section 8.2, page 37 |
| 2.     | Establish a connection to the user interface of the inverter.<br>There are various connection options to choose from for<br>this:                                                                                                    | Section 9.1, page 46 |
|        | Direct connection via Ethernet                                                                                                    |                      |
|        | Connection via Ethernet in the local network                                                                                                    |                      |
| 3.     | Log into the user interface.                                                                                                    | Section 9.2, page 48 |
| 4.     | Select the inverter configuration option. Please note that<br>the SMA Grid Guard code for changing the grid-relevant<br>parameters must be available after completion of the first<br>ten feed-in hours or installation assistant (see "Application<br>for the SMA Grid Guard code" available at www.SMA-<br>Solar.com). |                      |
| 5.     | If necessary, set the parameters for voltage and frequency Section 8.4, page 41 monitoring.                                                                                                    |                      |
| 6.     | Ensure that the country data set has been configured cor-Section 9.8, page 54 rectly.                                                                                                    |                      |
| 7.     | Make further inverter settings as needed.                                                                                                    | Section 9, page 46   |

## 8.2 Commissioning the Inverter

#### **A** QUALIFIED PERSON

- □ A means of disconnecting the inverter from the PV array must be present.
- □ The AC circuit breaker must be correctly rated and mounted.
- □ The inverter must be correctly mounted.
- □ All cables must be correctly connected.

#### Procedure:

 Position the enclosure lid and first tighten the upperleft and lower-right screws, and then the remaining screws crosswise (TX25, torque: 6 Nm ± 0.3 Nm (53 in-lb ± 2.65 in-lb)).

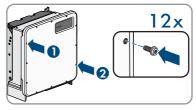

- 2. Switch on DC via the PV combiner box or the external DC switch.
- 3. Switch on the AC circuit breaker.
  - ☑ All three LEDs light up. The start-up phase begins.
  - ☑ All three LEDs go out again after approximately 90 seconds.
  - ☑ Depending on the available power, the green LED pulses or is continuously illuminated. The inverter is feeding in.
- 4. If the green LED is still flashing, the conditions for activating feed-in operation are not yet met. As soon as the conditions for feed-in operation are met, the inverter starts with feed-in operation and, depending on the available power, the green LED will light up continuously or it will pulse.
- 5. If the red LED lights up, an event has occurred. Find out which event has occurred and, if necessary, initiate countermeasures.

## 8.3 Selecting a configuration option

#### A QUALIFIED PERSON

After you have logged onto the user interface as **Installer**, the **Configuring the Inverter** page opens.

|     |                                                     |                                           |                      | 1 - 0 -                                                                                                    |     |
|-----|-----------------------------------------------------|-------------------------------------------|----------------------|----------------------------------------------------------------------------------------------------|-----|
|     | Configuring the Inverter                            |                                           |                      | <b>O</b> User Information                                                                                                    | 1   |
| A   | Sunny Boy<br>Device name:<br>Serial number:         |                                           |                      | Configuring the Inverter<br>Information: In order to configure the inverter,<br>your require a personal SMA Grid Guard code<br>(application form is available at www.SMA-<br>Solar.com).                                                |     |
|     | Firmware version:<br>Select a configuration option: |                                           |                      | Adopting the configuration from a file<br>With this configuration option, you can adopt a<br>previously saved configuration from a file.<br>Configuration with Installation Assistant<br>With this configuration option, you are guided | — В |
| E   |                                                     |                                           | <br>                 | shep by step through the configuration process by<br>means of the installation assistant.<br>Meanad Configuration<br>With this configuration option, you can configure<br>all parameters of the inverter manually.                      |     |
|     | Adopting the configuration from a file              | Configuration with Installation Assistant | Manual Configuration |                                                                                                    |     |
| D - | Do not show this dialog again.                      |                                           | Skip configuration   | ]                                                                                                    | C   |

Figure 10: Layout of the Configuring the Inverter page

| Position | Designation           | Description                                                                                                    |
|----------|-----------------------|----------------------------------------------------------------------------------------------------|
| A        | Device information    | <ul><li>Provides the following information:</li><li>Device name</li><li>Inverter serial number</li><li>Inverter firmware version</li></ul> |
| В        | User information      | Provides brief information on the listed configuration options                                                                             |
| С        | Skip configuration    | Offers the option of skipping the inverter configura-<br>tion and go directly to the user interface (not recom-<br>mended)                 |
| D        | Checkbox              | Allows you to choose not to have the displayed page<br>displayed again when the user interface is called up<br>again                       |
| E        | Configuration options | Provides a selection of the various configuration op-<br>tions                                                                             |

#### Configuration options:

On the **Configuring the Inverter** page, different configuration options are available to choose from. Select one of the options and proceed for the selected option as described below. SMA Solar Technology AG recommends carrying out the configuration with the installation assistant. This way, you ensure that all relevant parameters are set for optimal inverter operation.

- Adoption of configuration from a file
- Configuration with the installation assistant (recommended)
- Manual configuration

#### **i** Accepting the settings

Saving the made settings is indicated by an hourglass symbol on the user interface. If the DC voltage is sufficient, the data is transferred directly to the inverter and accepted. If the DC voltage is too low (e. g. in the evening), the settings are saved, but they cannot be directly transferred to or accepted by the inverter. As long as the inverter has not yet received and accepted the settings, the hourglass symbol will continue to be displayed on the user interface. The settings will be accepted when there is sufficient DC voltage applied and the inverter restarts. As soon as the hourglass symbol appears on the user interface, the settings have been saved. The settings will not be lost. You can log off of the user interface and leave the system.

#### Adopting the Configuration from a File

You can adopt the inverter configuration from a file. To do this, there must be an inverter configuration saved to a file.

#### Procedure:

- 1. Select the configuration option Adopting configuration from a file.
- 2. Select [Browse...] and select the desired file.
- 3. Select [Import file].

#### Configuring the Installation Assistant (Recommended)

- Select the configuration option Configuration with Installation Assistant.
   The installation assistant will open.
- 2. Follow the installation assistant steps and make the settings appropriate for your system.
- 3. For every setting made in a step, select [Save and next].

☑ In the last step, all made settings are listed in a summary.

- 4. To correct settings you made, select [**Back**], navigate to the desired step, correct settings and select [**Save and continue**].
- 5. Once all settings are correct, select [Next] in the summary.
- 6. To save the settings to a file, select [**Export a summary**] and save the file on your end device.
- 7. To export all parameters and their settings, select [**Export all parameters**]. This exports all parameters and their settings into an HTML file.
- ☑ The start page of the user interface opens.

#### Manual configuration

You can configure the inverter manually by setting the desired parameters.

#### Procedure:

- 1. Select the configuration option Manual Configuration.
  - ☑ The **Device Parameters** menu on the user interface will open and all available parameter groups of the inverter will be displayed.
- 2. Select [Edit parameters].
- 3. Select the desired parameter group.

All available parameters of the parameter group will be displayed.

- 4. Set the desired parameters.
- 5. Select [Save all].
- ☑ The inverter parameters are set.

## 8.4 Adjustable Parameters

You can set the following parameters for voltage and frequency monitoring via the user interface of the inverter.

The basic procedure for changing operating parameters is explained in another section (see Section 9.7 "Changing Operating Parameters", page 53).

#### SHP 125-US-20

| Parameter name                                                                               | Value/range       | Default value |
|----------------------------------------------------------------------------------------------|-------------------|---------------|
| Voltage monitoring upper<br>maximum threshold                                                | 624 V to 917 V    | 832 V         |
| Voltage monitoring upper<br>maximum threshold, trip-<br>ping time                            | 0.1 s to 5 ms     | 0.312 ms      |
| Voltage monitoring of up-<br>per maximum threshold as<br>RMS value                           | 408 V to 638.4 V  | 576 V         |
| Voltage monitoring of up-<br>per max. thresh. as RMS<br>value for tripping time              | 50 ms to 59000 ms | 160 ms        |
| Voltage monitoring median<br>maximum threshold (Over-<br>voltage/Fast)                       | 408 V to 638.4 V  | 576 V         |
| Voltage monitoring median<br>max. threshold trip.time<br>(Overvoltage/Fast, maximum<br>time) | 50 ms to 59000 ms | 160 ms        |
| Voltage monitoring lower<br>maximum threshold (Over-<br>voltage/Slow)                        | 408 V to 638.4 V  | 528 V         |

| Parameter name                                                                                        | Value/range        | Default value |
|----------------------------------------------------------------------------------------------------|--------------------|---------------|
| Voltage monitoring lower<br>max. threshold trip. time<br>(Overvoltage/Slow, maximum<br>time)          | 100 ms to 60000 ms | 1000 ms       |
| Voltage monitoring upper<br>minimum threshold (Under-<br>voltage/Slow)                                | 216 V to 480 V     | 422 V         |
| Voltage monitoring upper<br>min. threshold trip. time (Un-<br>dervoltage/Slow, maximum<br>time)       | 100 ms to 60000 ms | 2000 ms       |
| Voltage monitoring of me-<br>dian minimum threshold (Un-<br>dervoltage/Fast)                          | 216 V to 480 V     | 240 V         |
| Voltage monitoring median<br>min. threshold trip.time (Un-<br>dervoltage/Fast, maximum<br>time)       | 100 ms to 60000 ms | 160 ms        |
| Voltage monitoring of lower<br>minimum threshold as RMS<br>value                                      | 216 V to 480 V     | 240 V         |
| Voltage monitoring of lower<br>min.threshold as RMS value<br>for tripping time                        | 100 ms to 60000 ms | 160 ms        |
| Frequency monitoring me-<br>dian maximum threshold                                                    | 50 Hz to 66 Hz     | 66 Hz         |
| Frequency monitoring me-<br>dian maximum threshold,<br>tripping time (Overfrequency,<br>maximum time) | 0 ms to 1000000 ms | 1000 ms       |
| Frequency monitoring lower<br>maximum threshold (Over-<br>frequency)                                  | 50 Hz to 66 Hz     | 60.5 Hz       |
| Frequency monitoring lower<br>maximum threshold, trip-<br>ping time                                   | 0 ms to 1000000 ms | 160 ms        |
| Frequency monitoring upper<br>minimum threshold (Under-<br>frequency)                                 | 44 Hz to 60 Hz     | 59.3 Hz       |

| Devenue to a new -                                                                                                    | Value / norman                                       | Default value               |
|----------------------------------------------------------------------------------------------------|------------------------------------------------------|-----------------------------|
| Parameter name                                                                                                    | Value/range                                          |                             |
| Frq. monitoring upper min.<br>threshold trip. time (Underfre-<br>quency, maximum time)                                                                                                    | 0 ms to 300000 ms                                    | 160 ms                      |
| Frequency monitoring me-<br>dian minimum threshold                                                                                                    | 44 Hz to 60 Hz                                       | 57 Hz                       |
| Frequency monitoring me-<br>dian minimum threshold,<br>tripping time                                                                                                    | 0 ms to 300000 ms                                    | 160 ms                      |
| Voltage increase protection                                                                                                    | 480 V to 638 V                                       | 576 V                       |
| Voltage increase protection tripping time                                                                                                    | 40 ms to 10000 ms                                    | 1000 ms                     |
| Min. voltage for reconnec-<br>tion                                                                                                    | 216 V to 480 V                                       | 424 V                       |
| Max. voltage for reconnec-<br>tion                                                                                                    | 480 V to 638 V                                       | 508 V                       |
| Grid nominal voltage                                                                                                    | 422 V to 528 V                                       | 480 V                       |
| SHP 150-US-20                                                                                                    |                                                      |                             |
| Parameter name                                                                                                    | Value/range                                          | Default value               |
| Voltage monitoring upper                                                                                                    | 700 \/ 11 // \/                                      | 1040 V                      |
| maximum threshold                                                                                                    | 780 V to 1146 V                                      | 1040 V                      |
|                                                                                                    | 0.1 s to 5 ms                                        | 0.312 ms                    |
| maximum threshold<br>Voltage monitoring upper<br>maximum threshold, trip-                                                                                                    |                                                      |                             |
| maximum threshold<br>Voltage monitoring upper<br>maximum threshold, trip-<br>ping time<br>Voltage monitoring of up-<br>per maximum threshold as                                                                                                    | 0.1 s to 5 ms                                        | 0.312 ms                    |
| maximum threshold<br>Voltage monitoring upper<br>maximum threshold, trip-<br>ping time<br>Voltage monitoring of up-<br>per maximum threshold as<br>RMS value<br>Voltage monitoring of up-<br>per max. thresh. as RMS                                                                                     | 0.1 s to 5 ms<br>510 V to 798 V                      | 0.312 ms<br>720 V           |
| maximum threshold<br>Voltage monitoring upper<br>maximum threshold, trip-<br>ping time<br>Voltage monitoring of up-<br>per maximum threshold as<br>RMS value<br>Voltage monitoring of up-<br>per max. thresh. as RMS<br>value for tripping time<br>Voltage monitoring median<br>maximum threshold (Over- | 0.1 s to 5 ms<br>510 V to 798 V<br>50 ms to 59000 ms | 0.312 ms<br>720 V<br>160 ms |

| Devenue a transmission                                                                                | Malua /a           | Default 1     |
|----------------------------------------------------------------------------------------------------|--------------------|---------------|
| Parameter name                                                                                        | Value/range        | Default value |
| Voltage monitoring lower<br>maximum threshold (Over-<br>voltage/Slow)                                 | 510 V to 720 V     | 660 V         |
| Voltage monitoring lower<br>max. threshold trip. time<br>(Overvoltage/Slow, maximum<br>time)          | 100 ms to 60000 ms | 1000 ms       |
| Voltage monitoring upper<br>minimum threshold (Under-<br>voltage/Slow)                                | 270 V to 600 V     | 528 V         |
| Voltage monitoring upper<br>min. threshold trip. time (Un-<br>dervoltage/Slow, maximum<br>time)       | 100 ms to 60000 ms | 2000 ms       |
| Voltage monitoring of me-<br>dian minimum threshold (Un-<br>dervoltage/Fast)                          | 270 V to 600 V     | 300 V         |
| Voltage monitoring median<br>min. threshold trip.time (Un-<br>dervoltage/Fast, maximum<br>time)       | 100 ms to 60000 ms | 160 ms        |
| Voltage monitoring of lower<br>minimum threshold as RMS<br>value                                      | 270 V to 600 V     | 300 V         |
| Voltage monitoring of lower<br>min.threshold as RMS value<br>for tripping time                        | 100 ms to 60000 ms | 160 ms        |
| Frequency monitoring me-<br>dian maximum threshold                                                    | 50 Hz to 66 Hz     | 66 Hz         |
| Frequency monitoring me-<br>dian maximum threshold,<br>tripping time (Overfrequency,<br>maximum time) | 0 ms to 1000000 ms | 1000 ms       |
| Frequency monitoring lower<br>maximum threshold (Over-<br>frequency)                                  | 50 Hz to 66 Hz     | 60.5 Hz       |
| Frequency monitoring lower<br>maximum threshold, trip-<br>ping time                                   | 0 ms to 1000000 ms | 160 ms        |

| Parameter name                                                                         | Value/range       | Default value |
|----------------------------------------------------------------------------------------|-------------------|---------------|
| Frequency monitoring upper<br>minimum threshold (Under-<br>frequency)                  | 44 Hz to 60 Hz    | 59.3 Hz       |
| Frq. monitoring upper min.<br>threshold trip. time (Underfre-<br>quency, maximum time) | 0 ms to 300000 ms | 160 ms        |
| Frequency monitoring me-<br>dian minimum threshold                                     | 44 Hz to 60 Hz    | 57 Hz         |
| Frequency monitoring me-<br>dian minimum threshold,<br>tripping time                   | 0 ms to 300000 ms | 160 ms        |
| Voltage increase protection                                                            | 480 V to 638 V    | 576 V         |
| Voltage increase protection tripping time                                              | 40 ms to 10000 ms | 1000 ms       |
| Min. voltage for reconnec-<br>tion                                                     | 270 V to 600 V    | 530 V         |
| Max. voltage for reconnec-<br>tion                                                     | 600 V to 798 V    | 635 V         |
| Grid nominal voltage                                                                   | 480 V to 690 V    | 600 V         |

## 9 Operation

## 9.1 Establishing a connection to the user interface

### 9.1.1 Establishing a Direct Connection via Ethernet

#### **Requirements:**

- □ The product must be commissioned.
- $\Box$  An end device (e.g. computer) with an Ethernet interface must be available.
- □ The product must be connected directly to the end device.
- □ The respective latest version of one of the following web browsers must be installed: Chrome, Edge, Firefox, Internet Explorer or Safari.
- □ The SMA Grid Guard code of the Installer must be available for the changing of grid-relevant settings after completion of the first ten feed-in hours or installation assistant (see "Application for SMA Grid Guard Code" at www.SMA-Solar.com).

#### **i** IP address of the inverter

• Standard inverter IP address for direct connection via Ethernet: 169.254.12.3

#### Procedure:

1. Open the web browser of your device, enter the IP address **169.254.12.3** in the address line and press the enter key.

#### 2. **i** Web browser signals a security vulnerability

After the IP address has been confirmed by pressing the enter key, a message might appear indicating that the connection to the user interface of the inverter is not secure. SMA Solar Technology AG guarantees that calling up the user interface is secure.

- Continue loading the user interface.
- ☑ The login page of the user interface opens.

# 9.1.2 Establishing a Connection via Ethernet in the local network

#### i New IP address for connecting with a local network

If the product is connected to a local network (e.g. via a router), the product will receive a new IP address. Depending on the type of configuration, the new IP address will be assigned automatically by the DHCP server (router) or manually by you. Upon completion of the configuration, the product can only be reached via the following access addresses:

- Generally applicable access address: IP address manually assigned or assigned by the DHCP server (router) (identification via network scanner software or network configuration of the router).
- Access address for Apple and Linux systems: SMA[serial number].local (e.g. SMA0123456789.local)
- Access address for Windows and Android systems: https://SMA[serial number] (e.g. https://SMA0123456789)

#### **Requirements:**

- □ The product must be connected to the local network via a network cable (e.g. via a router).
- □ The product must be integrated into the local network. Tip: There are various methods of integrating the product into the local network with the aid of the installation assistant.
- □ An end device (e.g. computer, tablet PC or smartphone) must be available.
- □ The end device must be in the same local network as the product.
- □ The respective latest version of one of the following web browsers must be installed: Chrome, Edge, Firefox, Internet Explorer or Safari.
- □ The SMA Grid Guard code of the Installer must be available for the changing of grid-relevant settings after completion of the first ten feed-in hours or installation assistant (see "Application for SMA Grid Guard Code" at www.SMA-Solar.com).

#### Procedure:

1. Open the web browser of your end device, enter the IP address of the inverter in the address line of the web browser and press the enter key.

#### 2. **i** Web browser signals a security vulnerability

After the IP address has been confirmed by pressing the enter key, a message might appear indicating that the connection to the user interface of the inverter is not secure. SMA Solar Technology AG guarantees that calling up the user interface is secure.

- Continue loading the user interface.
- $\blacksquare$  The login page of the user interface opens.

## 9.2 Logging In and Out of the User Interface

After a connection to the user interface of the inverter has been established, the login page opens. Log onto the user interface as described below.

#### **i** Usage of cookies

For the correct display of the user interface, cookies are required. The cookies are used for convenience only. By using this user interface you agree to the placement of cookies.

#### Log in as Installer or User for the First Time

#### i Password for PV systems that are registered in a communication product

The password for the user group **Installer** is also the system password. If you assign a password for the user group **Installer** via the user interface of the inverter, the password must match the PV system password. If the new password for logging onto the user interface does not match the system password in the communication product, the inverter cannot be reached by the communication product.

• A uniform password is assigned for all Speedwire devices in the PV system.

#### Procedure:

- 1. In the drop-down list Language, select the desired language.
- 2. In the User group drop-down list, select the entry Installer or User.
- 3. In the **New password** field, enter a new password for the selected user group.
- 4. In the Repeat password field, enter the new password again.
- 5. Select Login.
- ☑ The **Configuring the Inverter** page opens.

#### Log in as the User or Installer

- 1. In the drop-down list Language, select the desired language.
- 2. In the User group drop-down list, select the entry Installer or User.
- 3. Enter the password in the field **Password**.
- 4. Select Login.
- ☑ The start page of the user interface opens.

#### Log Out as the User or Installer

- 1. On the right-hand side of the menu bar, select the menu User Settings.
- 2. In the subsequent context menu, select [Logout].
- ☑ The login page of the user interface opens. The logout was successful.

#### Α Events В 1.0. С A Home O Instantaneous values 🛢 Data Device status Current po Yield 0.009 kW C Ok 7.109 kW 5.687.4 kWh 65 W F Purchased electricity Power at the grid-co Feed-in n 0.036 KW 0.063 kWh 14.7 KM Current power and purchased electricity Day < > Mar 9, 201 6.00 K Ε Interne 2.00 kl 0.00 K ШP 9) 🔳 Pu > Ci ver and purchased electricity D Serial number: 1998000523 Firmware version: 2.13.33.R Ethernet IP address: 10.177.12 ବ User group: Installer Date: 3/11/19 8:20 AM

## 9.3 Start Page Design of the User Interface

Figure 11: Design of the user interface's start page (example)

| Posi-<br>tion | Designation   | Description                                                                                                    |  |
|---------------|---------------|----------------------------------------------------------------------------------------------------|--|
| A             | Menu          | <ul> <li>Provides the following functions:</li> <li>Home Opens the user interface homepage </li> <li>Instantaneous values Current measured values of the inverter </li> <li>Device Parameters The various operating parameters of the inverter can be viewed and configured here depending on the user group. </li> <li>Events All events that have occurred in the selected time period are displayed here. The event types are Information, Warning and Error. Currently existing events of the types Error and Warning will be additionally displayed in the Device status viewlet. However, only the higher-priority event is displayed. If, for example, there is a Warning and an Error present at the same time, only the Error will be displayed. </li> <li>Device configuration Various settings for the inverter can be made here. The selection available is dependent on which user group you are logged in as and the operating system of the device with which the user interface has been called up. </li> <li>Data You will find all data that is saved in the internal memory of the</li></ul> |  |
| В             | User settings | <ul> <li>Provides the following functions, depending on the user group logged in:</li> <li>Starting the installation assistant</li> <li>SMA Grid Guard login</li> <li>Logout</li> </ul>                                                                                                    |  |
| С             | Help          | <ul><li>Provides the following functions:</li><li>Displaying information on Open Source licenses used</li><li>Link to the website of SMA Solar Technology AG</li></ul>                                                                                                    |  |
| D             | Status bar    | <ul> <li>Displays the following information:</li> <li>Inverter serial number</li> <li>Inverter firmware version</li> <li>IP address of the inverter in the local network</li> <li>User group logged in</li> <li>Date and device time of the inverter</li> </ul>                                                                                                    |  |

| Posi-<br>tion | Designation                                      | Description                                                                                                    |  |  |
|---------------|--------------------------------------------------|----------------------------------------------------------------------------------------------------|--|--|
| E             | Current<br>power and<br>current con-<br>sumption | Temporal progression of the PV power and the power consumption of the<br>household over the selected time period. Please note, the power con-<br>sumption will only be displayed if an energy meter is installed in the PV<br>system.                                                                                                    |  |  |
| F             | Status dis-<br>play                              | <ul> <li>The various areas display information on the current status of the PV system.</li> <li>Device status <ul> <li>Displays whether the inverter is currently in a fault-free operating state or whether there is an Error or Warning present.</li> <li>Current power <ul> <li>Displays the power currently being generated by the inverter.</li> <li>Yield <ul> <li>Displays the energy yield of the inverter.</li> </ul> </li> <li>Grid supply <ul> <li>Displays the energy supply from the utility grid.</li> </ul> </li> <li>Power at the grid-connection point <ul> <li>Indicates which power is currently fed in or obtained at the grid-connection point.</li> </ul> </li> <li>Feed-in management <ul> <li>Displays the inverter is gureattly limiting its gating power as the inverter.</li> </ul> </li> </ul></li></ul></li></ul> |  |  |
|               |                                                  | Displays whether the inverter is currently limiting its active power or whether the active power limitation is switched off.                                                                                                    |  |  |

## 9.4 Starting the Installation Assistant

#### **A** QUALIFIED PERSON

The installation assistant leads you step-by-step through the steps necessary for the initial configuration of the inverter.

#### Layout of the installation assistant

|   | Home                                                  |                       |                            |               |                  |                                                                                                    | 1.0                                                                                                    |
|---|-------------------------------------------------------|-----------------------|----------------------------|---------------|------------------|----------------------------------------------------------------------------------------------------|----------------------------------------------------------------------------------------------------|
| - | 1<br>Network configuration                            | 2                     | 3 Country standard         | 4             | 5<br>Feed-in man | A statement statement s | 6<br>Summary                                                                                                    |
| N | letwork configuration                                 |                       |                            |               |                  | 0 User Infor                                                                                                    | mation                                                                                                    |
|   | IL switches configured<br>Name of the network         | Type of communication | IP address of the inverter | Status        |                  | network cable-bas                                                                                                    | guration<br>egrate the inverter in your local<br>ed via Ethernet or wireless via                                                                                     |
|   | TDSISW-04-2G4                                         | WLAN                  | 0.0.0.0                    | No connection |                  | WLAN.<br>Therefore, select '<br>respective option.                                                                                                    | Type of communication in the                                                                                                    |
| τ | ype of communication                                  | Ethernet              | 10.1.8.205                 | © Ok          |                  | You can obtain the<br>DHCP server or o<br>the required option                                                                                                    | imunication via Ethernet<br>a network settings either from a<br>onfigure them manually. Select<br>1 in the field Automatic                                           |
|   | Ethernet WLAN Automatic configuration switched Yes No | l on 🚱                |                            |               |                  |                                                                                                    | itched on.<br>Sgure the network settings<br>to onter the required network                                                                                            |
|   |                                                       |                       |                            | Save          | e and next       | to the inverter via<br>activate the autom<br>Ethernet interface                                                                                                    | connection<br>nett your local device directly<br>a network cable, you need to<br>able configuration of the<br>. Select the option Yes under<br>juration switched on. |
|   |                                                       |                       |                            |               |                  |                                                                                                    | will find the IP address of the                                                                                                    |

Figure 12: Layout of the installation assistant (example)

| Position | Designation         | Description                                                                                                    |
|----------|---------------------|----------------------------------------------------------------------------------------------------|
| A        | Configuration steps | Overview of the installation assistant steps. The number of<br>steps depends on the type of device and the additionally<br>installed modules. The current step is highlighted in blue. |
| В        | User information    | Information about the current configuration step and the setting options of the configuration step.                                                                                    |
| С        | Configuration field | You can make settings in this field.                                                                                                    |

#### **Requirement:**

□ When configuring after completion of the first ten feed-in hours or after exiting the installation assistant, the SMA Grid Guard code must be available in order to change the grid-relevant parameters (see "Application for SMA Grid Guard Code" at www.SMA-Solar.com).

- 1. Open the user interface (see Section 9.1, page 46).
- 2. Log in as Installer.
- 3. Select the menu **User Settings** (see Section 9.3, page 49) on the start page of the user interface.
- 4. In the context menu, select [Starting the installation assistant].
- ☑ The installation assistant will open.

## 9.5 Switching the Dynamic Power Display Off

As standard, the inverter signals its power dynamically via the pulsing of the green LED. When doing so, the LED flashes on and off uniformly or is permanently lit at full power. The various gradations are related here to the set active power limit of the inverter. If this display is not desired, switch this function off in accordance with the following procedure. Once this has been done, the green LED is lit permanently to signalize feed-in operation.

The basic procedure for changing operating parameters is explained in another section (see Section 9.7 "Changing Operating Parameters", page 53).

#### Procedure:

• In the parameter group **Device > Operation**, select the parameter **Dynamic power display via green LED** and set this to **Off**.

## 9.6 Changing the Password

The password for the inverter can be changed for both user groups. Furthermore, the user group **Installer** can change the password for the user group **User** as well as its own password.

#### **i** PV systems registered in a communication product

With PV systems that are registered in a communication product (e.g. Sunny Portal, Cluster Controller), you can also assign a new password for the user group **Installer** via the communication product. The password for the user group **Installer** is also the system password. If you assign a password for the user group **Installer** via the user interface of the inverter that does not correspond to the system password in the communication product, the inverter can no longer be reached by the communication product.

• Ensure that the password for the user group **Installer** is the same as the system password in the communication product.

#### Procedure:

- 1. Activate the user interface (see Section 9.1, page 46).
- 2. Log into the user interface (see Section 9.2, page 48).
- 3. Call up the menu **Device Parameters**.
- 4. Select [Edit parameters].
- 5. In the parameter group **User Rights > Access Control** change the password of the desired user group.
- 6. Select [Save all] to save the changes.

## 9.7 Changing Operating Parameters

The operating parameters of the inverter are set to certain values by default. You can change the operating parameters to optimize the performance of the inverter.

This section describes the basic procedure for changing operating parameters. Always change operating parameters as described in this section. Some function-sensitive parameters can only be viewed by qualified persons and can only be changed by qualified persons by entering the personal SMA Grid Guard code.

#### **Requirements:**

□ Changes to grid-relevant parameters must be approved by the responsible grid operator.

#### Procedure:

- 1. Open the user interface (see Section 9.1, page 46).
- 2. Log into the user interface (see Section 9.2, page 48).
- 3. Call up the menu Device Parameters.
- 4. Click on [Edit parameters].
- 5. Log in using the SMA Grid Guard code to change those parameters designated by a lock (only for installers):
  - Select the menu User Settings (see Section 9.3, page 49).
  - In the subsequent context menu, select [SMA Grid Guard login].
  - Enter the SMA Grid Guard code and select [Login].
- 6. Expand the parameter group that contains the parameter which is to be configured.
- 7. Change the desired parameters.
- 8. Select [Save all] to save the changes.
- ☑ The inverter parameters are set.

#### i Accepting the settings

Saving the made settings is indicated by an hourglass symbol on the user interface. If the DC voltage is sufficient, the data is transferred directly to the inverter and accepted. If the DC voltage is too low (e. g. in the evening), the settings are saved, but they cannot be directly transferred to or accepted by the inverter. As long as the inverter has not yet received and accepted the settings, the hourglass symbol will continue to be displayed on the user interface. The settings will be accepted when there is sufficient DC voltage applied and the inverter restarts. As soon as the hourglass symbol appears on the user interface, the settings have been saved. The settings will not be lost. You can log off of the user interface and leave the system.

## 9.8 Configuring the Country Data Set

#### A QUALIFIED PERSON

By default, the inverter is set to a universally valid country data set. You must adjust the country data set for the installation site.

#### **i** The country data set must be set correctly.

If you select a country data set which is not valid for your country and purpose, it can cause a disturbance in the PV system and lead to problems with the grid operator. When selecting the country data set, you must always observe the locally applicable standards and directives as well as the properties of the PV system (e.g. PV system size, grid-connection point).

• If you are not sure which country data set is valid for your country or purpose, contact your grid operator for information on which country data set is to be configured.

The basic procedure for changing operating parameters is explained in another section (see Section 9.7 "Changing Operating Parameters", page 53).

#### Procedure:

• In the parameter group **Grid monitoring > Grid monitoring** select the parameter **Set country standard** and set the required country data set.

## 9.9 Configuring the Modbus Function

#### A QUALIFIED PERSON

The Modbus interface is deactivated by default and the communication ports 502 set.

In order to access SMA invertes with SMA Modbus<sup>®</sup> or SunSpec<sup>®</sup> Modbus<sup>®</sup>, the Modbus interface must be activated. After activating the interface, the communication ports of both IP protocols can be changed. For information on commissioning and configuration of the Modbus interface, see the technical information "SMA and SunSpec Modbus® Interface" at www.SMA-Solar.com.

For information on which Modbus registers are supported, see the technical information "Modbus® parameters and measured values" at www.SMA-Solar.com.

#### **i** Data security during activated Modbus interface

If you activate the Modbus interface, there is a risk that unauthorized users may access and manipulate the data or devices in your PV system.

To ensure data security, take appropriate protective measures such as:

- Set up a firewall.
- Close unnecessary network ports.
- Only enable remote access via VPN tunnel.
- Do not set up port forwarding at the communication port in use.
- In order to deactivate the Modbus interface, reset the inverter to the default settings or deactivate the activated parameter again.

#### Procedure:

 Activate the Modbus interface and adjust the communication ports if necessary (see the technical information "SMA and SunSpec Modbus® Interface" at www.SMA-Solar.com).

## 9.10 Saving the Configuration in a File

You can save the current configuration of the inverter in a file. You can use this file as a data backup for this inverter and then import this file into this inverter again or another inverter from the same type or device family to configure the inverter. When saving, only the device parameters will be saved, not any passwords.

- 1. Activate the user interface (see Section 9.1, page 46).
- 2. Log into the user interface (see Section 9.2, page 48).
- 3. Select the menu Device Configuration.
- 4. Select [Settings].
- 5. In the context menu, select [Saving the configuration in a file].
- 6. Follow the instructions in the dialog.

## 9.11 Adopting a Configuration from a File

#### A QUALIFIED PERSON

To configure the inverter, you can adopt the configuration from a file. To be able to do this, you must first save the configuration of another inverter from the same type or device family in a file (see Section 9.10 "Saving the Configuration in a File", page 55). When saving, only the device parameters will be adopted, not any passwords.

#### **Requirements:**

- □ Changes to grid-relevant parameters must be approved by the responsible grid operator.
- □ The SMA Grid Guard code must be available (see "Application for SMA Grid Guard Code" at www.SMA-Solar.com).

#### Procedure:

- 1. Open the user interface (see Section 9.1, page 46).
- 2. Log into the user interface as an Installer (see Section 9.2, page 48).
- 3. Select the menu **Device Configuration**.
- 4. Select [Settings].
- 5. In the context menu, select [Adopting the configuration from a file].
- 6. Follow the instructions in the dialog.

## 9.12 Updating the Firmware

#### A QUALIFIED PERSON

If no automatic update is set for the inverter in the communication product (e.g. SMA Data Manager, Cluster Controller, Sunny Portal) or via the user interface of the inverter, you have the option of carrying out a manual firmware update.

You have the following options to update the firmware:

- Update the firmware with the existing update file via the user interface of the inverter.
- Search and install the firmware via the user interface of the inverter.

## Update the firmware with the existing update file via the user interface of the inverter.

#### **Requirements:**

□ An update file with the desired inverter firmware must be available. The update file is, for example, available for download on the product page of the inverter at www.SMA-Solar.com.

- 1. Open the user interface (see Section 9.1, page 46).
- 2. Log into the user interface as an Installer (see Section 9.2, page 48).
- 3. Select the menu Device Configuration.
- 4. In the inverter row, click on the gear icon and select **Update firmware**.
- 5. Select [Browse] and select the update file for the inverter.

- 6. Select Update firmware.
- 7. Follow the instructions in the dialog.

#### Search and install the firmware via the user interface of the inverter.

#### **Requirements:**

 $\Box$  The inverter must be connected to the Internet.

- 1. Open the user interface (see Section 9.1, page 46).
- 2. Log into the user interface as an Installer (see Section 9.2, page 48).
- 3. Click on [Edit parameters].
- 4. Go to **Device > Update**.
- 5. Select the parameter Check for update and install it and set it to Execute.
- 6. Click on [Save all].
- $\blacksquare$  The firmware is updated in the background.

## 10 Disconnecting the Inverter from Voltage Sources

#### A QUALIFIED PERSON

Prior to performing any work on the inverter, always disconnect it from all voltage sources as described in this section. Always adhere to the prescribed sequence.

#### NOTICE

#### Destruction of the measuring device due to overvoltage

• Only use measuring devices with a measurement range designed for the maximum AC and DC voltage of the inverter.

- 1. Disconnect the AC circuit breaker and secure it against reconnection.
- 2. Disconnect the DC terminal of the inverter via the PV combiner box or the external DC switch.
- 3. Wait five minutes.
- 4. Wait until the LEDs have gone out.
- 5. Unscrew all screws of the enclosure lid (TX25) and remove it.

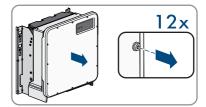

- 6. Set the screws and the enclosure lid aside and store safely.
- 7. Use a current clamp to ensure that no current is present in the DC cables. As a result, a possible residual current can be detected.

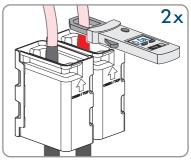

- 8. Ensure that no voltage is present between the positive terminal and negative terminal on the DC surge protection devices using a suitable measuring device. To do so, insert the test probe (maximum diameter: 2.5 mm (0.078 in)) into the measuring points of the DC surge protection devices.
- 9. Ensure that no voltage is present between the positive terminal and ground as well as between the negative terminal and ground on the DC surge protection devices using a suitable measuring device. To do so, insert a test probe (maximum diameter: 2.5 mm (0.078 in)) into the measuring points of the DC surge protection devices and hold the other one, for example, on the enclosure.
- 10. Ensure that there is no voltage on the AC terminal block between L1 and grounding conductor, L2 and grounding conductor, and L3 and grounding conductor using a suitable measuring device. To do so, insert the test probe (maximum diameter: 2.5 mm (0.078 in)) into the measuring points of the respective terminal blocks.

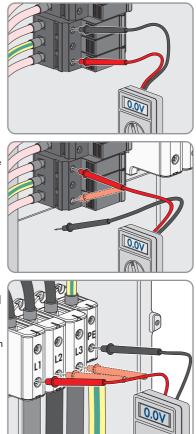

## 11 Cleaning the Inverter

### NOTICE

#### Damage due to cleaning agents

The use of cleaning agents may cause damage to the product and its components.

- Clean the product and all its components only with a cloth moistened with clear water.
- Ensure that the inverter is free of dust, foliage and other dirt.

## 12 Troubleshooting

#### **Forgotten Password** 12.1

If you have forgotten the password for the inverter, you can unlock the inverter with a Personal Unlocking Key (PUK). For each inverter, there is one PUK for each user group (User and Installer). Tip: With PV systems in Sunny Portal, you can also assign a new password via Sunny Portal for the user group Installer. The password for the user group Installer is the same as the system password in Sunny Portal.

#### Procedure:

- 1. Request PUK (application form available at www.SMA-Solar.com).
- 2. Activate the user interface (see Section 9.1, page 46).
- 3. Enter the PUK instead of the password into the field **Password**.
- 4. Select Login.
- Call up the menu Device Parameters.
- 6. Select [Edit parameters].
- 7. In the parameter group User Rights > Access Control change the password of the desired user group.
- 8. Select [Save all] to save the changes.

#### **i** PV Systems in Sunny Portal

The password for the user group Installer is also the system password for the PV system in Sunny Portal. Changing the password of the user group Installer can lead to the inverter no longer being able to be reached by Sunny Portal.

 Assign the changed password of the user group Installer as the new system password in Sunny Portal (see the Sunny Portal user manual at www.SMA-Solar.com).

## 12.2 Event Messages

| Event number                    | Message, cause and corrective measures                                                                                                    |
|---------------------------------|----------------------------------------------------------------------------------------------------|
| 101                             | A QUALIFIED PERSON                                                                                                    |
| 102<br>103<br>105<br>202<br>203 | Grid fault<br>The grid voltage or grid impedance at the connection point of the inverter is<br>too high. The inverter has disconnected from the utility grid.<br>Corrective measures:<br>• Check whether the grid voltage at the connection point of the inverter is                                                                                                    |
| 206                             | permanently in the permissible range.<br>If the grid voltage is outside the permissible range due to local grid<br>conditions, contact the grid operator. The grid operator must agree with<br>an adjustment of the voltage at the feed in point or with a change of the<br>monitored operating limits.<br>If the grid voltage is permanently within the permissible range and this |
| 301                             | message is still displayed, contact Service.                                                                                                    |

#### Grid fault

The ten-minute average value of the grid voltage is no longer within the permissible range. The grid voltage or grid impedance at the connection point is too high. The inverter disconnects from the utility grid to maintain power quality.

#### Corrective measures:

• During the feed-in operation, check whether the grid voltage at the connection point of the inverter is permanently in the permissible range. If the grid voltage is outside the permissible range due to local grid conditions, contact the grid operator. The grid operator must agree with

an adjustment of the voltage at the feed-in point or with a change of the monitored operating limits.

If the grid voltage is permanently within the permissible range and this message is still displayed, contact Service.

| Event number | Message, cause and corrective measures                                                                                                    |
|--------------|----------------------------------------------------------------------------------------------------|
| 302          | A QUALIFIED PERSON                                                                                                    |
|              | Active power limited AC voltage                                                                                                    |
|              | The inverter has reduced its power due to a too-high grid voltage to ensure grid stability.                                                                                                    |
|              | Corrective measures:                                                                                                    |
|              | • If possible, check the grid voltage and observe how often fluctuations occur. If fluctuations occur frequently and this message is displayed often, contact the grid operator and request approval to change the operating parameters of the inverter. If the grid operator gives his approval, discuss any changes to the operating parameters with Service (see Section 17, page 94). |
| 401          | A QUALIFIED PERSON                                                                                                    |
| 404          | Grid fault                                                                                                    |
|              | The inverter has disconnected from the utility grid. A stand-alone grid or a very large change in the power frequency was detected.                                                                                                    |
|              | Corrective measures:                                                                                                    |
|              | Check the grid connection for significant short-term frequency fluctuations.                                                                                                    |
| 501          | A QUALIFIED PERSON                                                                                                    |
|              | Grid fault                                                                                                    |
|              | The power frequency is not within the permissible range. The inverter has dis-<br>connected from the utility grid.                                                                                                    |
|              | connected ment ino only grid.                                                                                                    |
|              | Corrective measures:                                                                                                    |

• If possible, check the power frequency and observe how often fluctuations occur.

If fluctuations occur frequently and this message is displayed often, contact the grid operator and request approval to change the operating parameters of the inverter.

If the grid operator gives his approval, discuss any changes to the operating parameters with the Service.

#### Event number Message, cause and corrective measures

#### 507 **A QUALIFIED PERSON**

#### Active power limited AC frequency

The inverter has reduced its power due to a too-high power frequency to ensure grid stability.

#### Corrective measures:

• If possible, check the power frequency and observe how often fluctuations occur. If fluctuations occur frequently and this message is displayed often, contact the grid operator and request approval to change the operating parameters of the inverter. If the grid operator gives his approval, discuss any changes to the operating parameters with Service (see Section 17, page 94).

#### 601 **A** QUALIFIED PERSON

#### Grid fault

The inverter has detected an excessively high proportion of direct current in the grid current.

#### Corrective measures:

- Check the grid connection for direct current.
- If this message is displayed frequently, contact the grid operator and check whether the monitoring threshold on the inverter can be raised.

#### 701

#### A QUALIFIED PERSON

#### Frq. not permitted > Check parameter

The power frequency is not within the permissible range. The inverter has disconnected from the utility grid.

#### **Corrective measures:**

• If possible, check the power frequency and observe how often fluctuations occur.

If fluctuations occur frequently and this message is displayed often, contact the grid operator and request approval to change the operating parameters of the inverter.

If the grid operator gives his approval, discuss any changes to the operating parameters with Service (see Section 17, page 94).

| Event number | Message, cause and corrective measures                                                                                                    |
|--------------|----------------------------------------------------------------------------------------------------|
| 1302         | A QUALIFIED PERSON                                                                                                    |
|              | Waiting for grid voltage > Installation failure grid connection > Check grid and fuses                                                                                      |
|              | L not connected.                                                                                                    |
|              | Corrective measures:                                                                                                    |
|              | • Ensure that L is connected.                                                                                                    |
|              | • Ensure that the circuit breaker is switched on.                                                                                                    |
|              | <ul> <li>Ensure that the AC cable is not damaged and that it is connected correctly.</li> </ul>                                                                             |
| 1501         | A QUALIFIED PERSON                                                                                                    |
|              | Reconnection fault grid                                                                                                    |
|              | The changed country data set or the value of a parameter you have set does<br>not correspond to the local requirements. The inverter cannot connect to the<br>utility grid. |
|              | Corrective measures:                                                                                                    |
|              | • Ensure that the country data set has been configured correctly. To do this, select the parameter <b>Set country standard</b> and check the value.                         |
| 3302         | A QUALIFIED PERSON                                                                                                    |
| 3303         | Unstable operation                                                                                                    |
|              | There is not enough power at the DC input of the inverter for stable operation.<br>The inverter cannot connect to the utility grid.                                         |
|              | Corrective measures:                                                                                                    |
|              | <ul> <li>Ensure that the PV array is designed correctly.</li> </ul>                                                                                                    |
|              | <ul> <li>Ensure that the PV array is not covered by snow or otherwise shaded.</li> <li>Ensure that the PV array is free of arrays</li> </ul>                                |

• Ensure that the PV array is free of errors.

| Event number | Message, cause and corrective measures                                                                                                    |
|--------------|----------------------------------------------------------------------------------------------------|
| 3401         | A QUALIFIED PERSON                                                                                                    |
|              | DC overvoltage > Disconnect generator                                                                                                    |
|              | Overvoltage at the DC input. This can destroy the inverter.                                                                                                    |
|              | This message is signalized additionally by rapid flashing of the LEDs.                                                                                                    |
|              | Corrective measures:                                                                                                    |
|              | • Immediately disconnect the inverter from all voltage sources.                                                                                                    |
|              | <ul> <li>Check whether the DC voltage is below the maximum input voltage of<br/>the inverter. If the DC voltage is below the maximum input voltage of the<br/>inverter, reconnect the DC connectors to the inverter.</li> </ul> |
|              | <ul> <li>If the DC voltage exceeds the maximum input voltage of the inverter,<br/>ensure that the PV array has been correctly rated or contact the installer<br/>of the PV array.</li> </ul>                                    |
|              | • If this message is repeated frequently, contact the Service.                                                                                                    |
| 3501         | A QUALIFIED PERSON                                                                                                    |
|              | Insulation failure > Check generator<br>The inverter has detected a ground fault in the PV array.<br>Corrective measures:<br>• Check the PV system for ground faults.                                                           |
| 3601         | A QUALIFIED PERSON                                                                                                    |
|              | High discharge curr. > Check generator                                                                                                    |
|              | The leakage current of the inverter and the PV array is too high. There is a ground fault, a residual current or a malfunction.                                                                                                 |
|              | The inverter interrupts feed-in operation immediately after exceeding a thresh-<br>old. When the fault is eliminated, the inverter automatically reconnects to the<br>utility grid.                                             |
|              | <ul><li>Corrective measures:</li><li>Check the PV system for ground faults.</li></ul>                                                                                                    |
| 3701         | A QUALIFIED PERSON                                                                                                    |
|              | Resid.curr.too.high > Check generator                                                                                                    |
|              | The inverter has detected a residual current due to temporary grounding of the PV array.                                                                                                    |
|              | Corrective measures:                                                                                                    |
|              | Check the PV system for ground faults.                                                                                                    |

| Event number | Message, cause and corrective measures                                                                                                    |
|--------------|----------------------------------------------------------------------------------------------------|
| 3901         | A QUALIFIED PERSON                                                                                                    |
| 3902         | Waiting for DC start conditions > Start cond. not met                                                                                                    |
|              | The feed-in conditions for the utility grid are not yet fulfilled.                                                                                                    |
|              | Corrective measures:                                                                                                    |
|              | • Ensure that the PV array is not covered by snow or otherwise shaded.                                                                                                    |
|              | Wait for higher irradiation.                                                                                                    |
|              | <ul> <li>If this message is displayed frequently in the morning, increase the<br/>voltage limit for starting grid feed-in. Change the parameter <b>Critical</b><br/>voltage to start feed-in.</li> </ul> |
|              | <ul> <li>If this message is displayed frequently with medium irradiation, ensure<br/>that the PV array is correctly rated.</li> </ul>                                                                    |
| 6001 to 6438 | A QUALIFIED PERSON                                                                                                    |
|              | Self diagnosis > Interference device                                                                                                    |
|              | The cause must be determined by the Service.                                                                                                    |
|              | Corrective measures:                                                                                                    |
|              | Contact the Service.                                                                                                    |
| 6501<br>6502 | A QUALIFIED PERSON                                                                                                    |
| 0302         | Self-diagnosis > Overtemperature                                                                                                    |
|              | The inverter has switched off due to excessive temperature.                                                                                                    |
|              | Corrective measures:                                                                                                    |
|              | <ul> <li>Clean the cooling fins on the rear of the enclosure and the air ducts on<br/>the top using a soft brush.</li> </ul>                                                                             |
|              | <ul> <li>Ensure that the inverter has sufficient ventilation.</li> </ul>                                                                                                    |
|              | • Ensure that the inverter is not exposed to direct solar irradiation.                                                                                                    |
| 6511         | A QUALIFIED PERSON                                                                                                    |
|              | Overtemperature                                                                                                    |
|              | An overtemperature has been detected in the choke area.                                                                                                    |
|              | Corrective measures:                                                                                                    |
|              | <ul> <li>Clean the cooling fins on the rear of the enclosure and the air ducts on<br/>the top using a soft brush.</li> </ul>                                                                             |
|              | <ul> <li>Ensure that the inverter has sufficient ventilation.</li> </ul>                                                                                                    |
|              | • Ensure that the inverter is not exposed to direct solar irradiation.                                                                                                    |
| 6512         | Minimum operating temperature not reached                                                                                                    |
|              | The inverter will only recommence grid feed-in once the temperature has reached at least -25°C.                                                                                                    |

| Event number | Message, cause and corrective measures                                                                                              |
|--------------|----------------------------------------------------------------------------------------------------|
| 6701         | A QUALIFIED PERSON                                                                                                    |
| 6702         | Communication disturbed                                                                                                    |
|              | Error in the communication processor, the inverter continues feeding in, how-<br>ever. The cause must be determined by the Service. |
|              | Corrective measures:                                                                                                    |
|              | • If this message is displayed frequently, contact the Service.                                                                     |
| 7001         | Fault sensor interior temperature                                                                                                   |
| 7002         | The cause must be determined by the Service.                                                                                        |
| 7015         | Corrective measures:                                                                                                    |
|              | Contact the Service.                                                                                                    |
| 7102         | A QUALIFIED PERSON                                                                                                    |
|              | Parameter file not found or defective                                                                                               |
|              | The parameter file was not found or is defective. Loading the parameter file                                                        |
|              | has failed. The inverter continues to feed in.                                                                                      |
|              | Corrective measures:                                                                                                    |
|              | Copy the parameter file to the correct folder again.                                                                                |
| 7106         | Update file defect.                                                                                                    |
|              | The update file is defective. The update failed. The inverter continues to feed in.                                                 |
| 7110         | No update file found                                                                                                    |
|              | No new update file was found on the SD memory card. The update failed.<br>The inverter continues to feed in.                        |
| 7112         | Update file successfully copied                                                                                                    |
| 7113         | The memory card is full or write-protected                                                                                          |
| 7201         | Data storage not possible                                                                                                    |
| 7202         |                                                                                                    |
| 7303         | A QUALIFIED PERSON                                                                                                    |
|              | Update main CPU failed                                                                                                    |
|              | The cause must be determined by the Service.                                                                                        |
|              | Corrective measures:                                                                                                    |
|              | Contact the Service.                                                                                                    |
| 7320         | The device with serial number [xx] was successfully updated to                                                                      |
|              | firmware version [xxx].                                                                                                    |
|              | The firmware update was completed successfully.                                                                                     |

| Event number | Message, cause and corrective measures                                                                                  |
|--------------|----------------------------------------------------------------------------------------------------|
| 7324         |                                                                                                    |
|              | Wait for update conditions                                                                                              |
|              | The testing of the update conditions was not successful. The firmware update package is not suitable for this inverter. |
|              | Corrective measures:                                                                                                    |
|              | Retry update.                                                                                                    |
|              | • Ensure that the selected update file is suitable for this inverter.                                                   |
|              | If this message is displayed again, contact the Service.                                                                |
| 7330         | Condition test failed                                                                                                   |
|              | The testing of the update conditions was not successful. The firmware update package is not suitable for this inverter. |
| 7331         | Update transport started                                                                                                |
|              | Update file is being copied.                                                                                            |
| 7332         | Update transport successful                                                                                             |
|              | Update file was copied successfully to the inverter's internal memory.                                                  |
| 7333         | A QUALIFIED PERSON                                                                                                    |
|              | Update transport failed                                                                                                 |
|              | Update file could not be copied to the inverter's internal memory.                                                      |
|              | Corrective measures:                                                                                                    |
|              | • Retry update.                                                                                                    |
|              | <ul> <li>If this message is displayed again, contact the Service.</li> </ul>                                            |
| 7340         | Update communication failed                                                                                             |
| 7347         | A QUALIFIED PERSON                                                                                                    |
|              | Incompatible file                                                                                                    |
|              | The configuration file is not suitable for this inverter.                                                               |
|              | Corrective measures:                                                                                                    |
|              | • Ensure that the selected configuration file is suitable for this inverter.                                            |
|              | Retry import.                                                                                                    |

| Event number | Message, cause and corrective measures                                                                                  |
|--------------|----------------------------------------------------------------------------------------------------|
| 7348         | A QUALIFIED PERSON                                                                                                    |
|              | Incorrect file format                                                                                                   |
|              | The configuration file is not of the required format or is damaged.                                                     |
|              | Corrective measures:                                                                                                    |
|              | • Ensure that the selected configuration file is of the required format and is not damaged.                             |
|              | Retry import.                                                                                                    |
| 7349         | Incorrect login rights for configuration file                                                                           |
|              | The user group logged in does not have the user rights necessary to be able to import a configuration.                  |
|              | Corrective measures:                                                                                                    |
|              | Log in as Installer.                                                                                                    |
|              | Import configuration file again.                                                                                        |
| 7350         | Transfer of a configuration file has started                                                                            |
|              | The configuration file is being transferred.                                                                            |
| 7353         | Update time zone database                                                                                               |
|              | The inverter is updating the time zone database.                                                                        |
| 7619         | A QUALIFIED PERSON                                                                                                    |
|              | Communication fault with meter unit > Check communication to meter                                                      |
|              | The inverter is not receiving any data from the energy meter.                                                           |
|              | Corrective measures:                                                                                                    |
|              | • Ensure that the energy meter is correctly integrated into the same network as the inverter (see energy meter manual). |
| 7702<br>7703 | A QUALIFIED PERSON                                                                                                    |
|              | Self diagnosis > Interference device                                                                                    |
|              | The cause must be determined by the Service.                                                                            |
|              | Corrective measures:                                                                                                    |
|              |                                                                                                    |

• Contact the Service.

| Event number                 | Message, cause and corrective measures                                                                                                    |
|------------------------------|----------------------------------------------------------------------------------------------------|
| 7801                         |                                                                                                    |
|                              | <ul> <li>Error overvoltage protector</li> <li>One or more surge arresters have tripped or one or more surge arresters are not inserted correctly.</li> <li>Corrective measures:</li> <li>Make sure that the surge arrester is inserted correctly.</li> </ul>                                                                                                    |
|                              | <ul> <li>If surge arresters have tripped, replace the tripped surge arresters with<br/>new surge arresters.</li> </ul>                                                                                                    |
| 8003                         | A QUALIFIED PERSON                                                                                                    |
|                              | <ul> <li>Active power limited derating The inverter has reduced its power output for more than ten minutes due to excessive temperature. </li> <li>Corrective measures: <ul> <li>Clean the cooling fins on the rear of the enclosure and the air ducts on the top using a soft brush.</li> <li>Ensure that the inverter has sufficient ventilation.</li> <li>Ensure that the ambient temperature +35°C (95°F) has not been exceeded.</li> <li>Ensure that the inverter is not exposed to direct solar irradiation.</li> </ul> </li> </ul> |
| 8101<br>8102<br>8103<br>8104 | QUALIFIED PERSON Communication disturbed The cause must be determined by the Service. Corrective measures: • Contact the Service.                                                                                                    |
| 8708                         | A QUALIFIED PERSON                                                                                                    |
|                              | <ul> <li>Timeout in communication for active power limitation</li> <li>Communication to the system control absent. Depending on the fall-back setting, either the last received values will be retained or the active power will be limited to the set percentage value of the inverter nominal power.</li> <li>Corrective measures:</li> <li>Ensure that the connection to the system manager is intact and that no cables are damaged or that no plugs have been pulled.</li> </ul>                                                     |

| Event number | Message, cause and corrective measures                                                                                                    |
|--------------|----------------------------------------------------------------------------------------------------|
| 8709         | A QUALIFIED PERSON                                                                                                    |
|              | Timeout in communication for reactive power spec.                                                                                                    |
|              | Communication to the system control absent.                                                                                                    |
|              | Corrective measures:                                                                                                    |
|              | <ul> <li>Ensure that the connection to the system manager is intact and that no<br/>cables are damaged or that no plugs have been pulled.</li> </ul>                         |
| 8710         | A QUALIFIED PERSON                                                                                                    |
|              | Timeout in communication for cos-Phi spec.                                                                                                    |
|              | Communication to the system control absent.                                                                                                    |
|              | Corrective measures:                                                                                                    |
|              | <ul> <li>Ensure that the connection to the system manager is intact and that no<br/>cables are damaged or that no plugs have been pulled.</li> </ul>                         |
| 9002         | A QUALIFIED PERSON                                                                                                    |
|              | SMA Grid Guard code invalid                                                                                                    |
|              | The SMA Grid Guard code entered is incorrect. The operating parameters are still protected and cannot be changed.                                                            |
|              | Corrective measures:                                                                                                    |
|              | Enter the correct SMA Grid Guard code.                                                                                                    |
| 9003         | Grid parameter locked                                                                                                    |
|              | Changes to the grid parameters are now blocked. In order to be able to make<br>changes to the grid parameters, from now on you must log in using the SMA<br>Grid Guard code. |
| 9007         | A QUALIFIED PERSON                                                                                                    |
|              | Abort self-test                                                                                                    |
|              | The self-test (Italy only) was terminated.                                                                                                    |
|              | Corrective measures:                                                                                                    |
|              | • Ensure that the AC connection is correct.                                                                                                    |
|              | Restart the self-test.                                                                                                    |
| 10108        | Time adjusted / old time                                                                                                    |
| 10109        | Time adjusted / new time                                                                                                    |

| Event number | ber Message, cause and corrective measures                                                                                                    |  |  |
|--------------|----------------------------------------------------------------------------------------------------|--|--|
| 10110        | A QUALIFIED PERSON                                                                                                    |  |  |
|              | Time synchronization failed: [xx]                                                                                                    |  |  |
|              | No time information could be called up from the set NTP server.                                                                                                    |  |  |
|              | Corrective measures:                                                                                                    |  |  |
|              | • Ensure that the NTP server was configured correctly.                                                                                                    |  |  |
|              | <ul> <li>Ensure that the inverter is integrated into a local network with Internet connection.</li> </ul>                                                                                                    |  |  |
| 10118        | Parameter upload complete                                                                                                    |  |  |
|              | The configuration file was loaded successfully.                                                                                                    |  |  |
| 10248        | A QUALIFIED PERSON                                                                                                    |  |  |
|              | [Interface]: network busy                                                                                                    |  |  |
|              | The network is busy. Data exchange between the devices is not at an optimum and is greatly delayed.                                                                                                    |  |  |
|              | Corrective measures:                                                                                                    |  |  |
|              | <ul> <li>Increase the query intervals.</li> </ul>                                                                                                    |  |  |
|              | • If necessary, reduce the number of devices in the network.                                                                                                    |  |  |
| 10249        | A QUALIFIED PERSON                                                                                                    |  |  |
|              | [Interface]: network overloaded                                                                                                    |  |  |
|              | The network is overloaded. There is no data exchange between the devices.                                                                                                    |  |  |
|              | Corrective measures:                                                                                                    |  |  |
|              | Reduce the number of devices in the network.                                                                                                    |  |  |
|              | If necessary, increase the data query intervals.                                                                                                    |  |  |
| 10250        | A QUALIFIED PERSON                                                                                                    |  |  |
|              | [Interface]: package error rate [ok / high]                                                                                                    |  |  |
|              | The package error rate has changed. If the package error rate is high, the net-<br>work is overloaded or the connection to the network switch or DHCP server                                                                                                    |  |  |
|              | (router) is disturbed.                                                                                                    |  |  |
|              |                                                                                                    |  |  |
|              | (router) is disturbed.                                                                                                    |  |  |
|              | <ul> <li>(router) is disturbed.</li> <li>Corrective measures if the package error rate is high: <ul> <li>Ensure that with an Ethernet connection, the network cable and the network connector are not damaged and that the network connectors are</li> </ul> </li> </ul> |  |  |

| Event number | Message, cause and corrective measures                                                                                                    |  |
|--------------|----------------------------------------------------------------------------------------------------|--|
| 10251        | [Interface]: communication status goes to [OK / Warning / Error /<br>Not connected]                                                                                                    |  |
|              | The communication status to the network switch or DHCP server (router) has changed. An additional error message may be displayed.                                                                                                    |  |
| 10252        | A QUALIFIED PERSON                                                                                                    |  |
|              | [Interface]: communication disrupted                                                                                                    |  |
|              | There is no valid signal on the network line.                                                                                                    |  |
|              | Corrective measures:                                                                                                    |  |
|              | <ul> <li>Ensure that with an Ethernet connection, the network cable and the network connector are not damaged and that the network connectors are correctly plugged.</li> <li>Ensure that the DHCP server (router) and any network switches are</li> </ul>                                                                                                    |  |
|              | signalizing correct operation.                                                                                                    |  |
| 10253        | A QUALIFIED PERSON                                                                                                    |  |
|              | <ul> <li>[Interface]: connection speed goes to [100 Mbit / 10 Mbit]</li> <li>The data transfer rate has changed. The cause for the status [10 Mbit] can be a defective plug, a defective cable or the pulling or plugging of the network connector.</li> <li>Corrective measures if the status is [10 Mbit]: <ul> <li>Ensure that with an Ethernet connection, the network cable and the network connector are not damaged and that the network connectors are correctly plugged.</li> <li>Ensure that the DHCP server (router) and any network switches are signalizing correct operation.</li> </ul> </li> </ul> |  |
| 10254        | A QUALIFIED PERSON                                                                                                    |  |
|              | [Interface]: duplex mode goes to [Full / Half]                                                                                                    |  |
|              | The duplex mode (data transfer mode) has changed. The cause for the status [Half] can be a defective plug, a defective cable or the pulling or plugging of the network connector.                                                                                                    |  |
|              | Corrective measures if the status is [Half]:                                                                                                    |  |
|              | • Ensure that with an Ethernet connection, the network cable and the network connector are not damaged and that the network connectors are correctly plugged.                                                                                                    |  |
|              | <ul> <li>Ensure that the DHCP server (router) and any network switches are<br/>signalizing correct operation.</li> </ul>                                                                                                    |  |

| Event number | Message, cause and corrective measures                                                                                                    |  |
|--------------|----------------------------------------------------------------------------------------------------|--|
| 10255        | A QUALIFIED PERSON                                                                                                    |  |
|              | [Interface]: Network load OK                                                                                                    |  |
|              | The network load has returned to a normal range after being busy.                                                                                                    |  |
| 10282        | [User group]-Login via [protocol] locked                                                                                                    |  |
|              | After several incorrect login attempts, login has been blocked for a limited time. In this case, the User login will be blocked for 15 minutes, the Grid Guard login for 12 hours. |  |
|              | Corrective measures:                                                                                                    |  |
|              | • Wait until the given time has expired and then retry login.                                                                                                    |  |
| 10339        | Webconnect enabled                                                                                                    |  |
| 10340        | Webconnect disabled                                                                                                    |  |
| 10341        | Webconnect error: no connection                                                                                                    |  |
| 10343        | Webconnect error: Default gateway not configured                                                                                                    |  |
| 10344        | Webconnect error: DNS server not configured                                                                                                    |  |
| 10345        | Webconnect error: No reply to DNS request [xx]                                                                                                    |  |
| 10346        | Webconnect error: Unknown SIP proxy [xx]                                                                                                    |  |
| 10347        | Webconnect error: Unknown STUN server [xx]                                                                                                    |  |
| 10348        | Webconnect error: No reply to request to STUN server                                                                                                    |  |
| 10349        | Webconnect error: No reply to SIP option packs                                                                                                    |  |
| 10350        | Webconnect error: Registration rejected by SIP registrar                                                                                                    |  |
| 10351        | Webconnect error: Unknown SIP registrar  xx                                                                                                    |  |
| 10352        | Webconnect error: Faulty communication                                                                                                    |  |
| 10353        | Webconnect error: registration of the SIP registry has not responded                                                                                                    |  |
| 10502        | Active power limited AC frequency                                                                                                    |  |
| 10517        | Dynamic active power limitation started.                                                                                                    |  |
| 10518        | Dynamic active power limitation terminated.                                                                                                    |  |
| 10520        | Supplied power:  xx  W (permitted value:  xx  W)                                                                                                    |  |
| 10521        | Active power was limited today for [xx] minutes.                                                                                                    |  |
| 10525        | Inverter does not respond to active power limitation.                                                                                                    |  |
| 10528        | Login for NSD function on device [xx] failed                                                                                                    |  |
| 10901        | Start self-test [xx]                                                                                                    |  |
| 10902        | Uac RPro [xxx] V                                                                                                    |  |

| Event number | Message, cause and corrective measures                                                                                                    |  |
|--------------|----------------------------------------------------------------------------------------------------|--|
|              | -                                                                                                    |  |
| 10903        | Uac Max [xxx] V                                                                                                    |  |
| 10904        | Uac Min [xxx] V                                                                                                    |  |
| 10905        | Uac Min Fast [xxx] V                                                                                                    |  |
| 10906        | Fac SwMax [xxx] Hz                                                                                                    |  |
| 10907        | Fac SwMin [xxx] Hz                                                                                                    |  |
| 10908        | Fac Max [xxx] Hz                                                                                                    |  |
| 10909        | Fac Min [xxx] Hz                                                                                                    |  |
| 10910        | Disconn. threshold [xxx] [xx]                                                                                                    |  |
| 10911        | Stand. Val. [xxx] [xx]                                                                                                    |  |
| 10912        | Disconn. time [xx] s                                                                                                    |  |
| 27103        | Set parameter                                                                                                    |  |
|              | The parameter changes are being adopted.                                                                                                    |  |
| 27104        | Parameters set successfully                                                                                                    |  |
|              | The parameter changes were successfully adopted.                                                                                                    |  |
| 27107        | Update file OK                                                                                                    |  |
|              | The update file found is valid.                                                                                                    |  |
| 27301        | Update communication                                                                                                    |  |
|              | The inverter is updating the communication component.                                                                                                    |  |
| 27302        | Update main CPU                                                                                                    |  |
|              | The inverter is updating the inverter component.                                                                                                    |  |
| 27312        | Update completed                                                                                                    |  |
|              | The inverter has successfully completed the update.                                                                                                    |  |
| 27329        | Condition test successful                                                                                                    |  |
| 29001        | Inst. code valid                                                                                                    |  |
|              | The entered Grid Guard code is valid. Protected parameters have now been<br>unlocked and you can adjust the parameters. The parameters will be automati-<br>cally locked again after ten feed-in hours. |  |
| 29004        | Grid parameters unchanged                                                                                                    |  |
|              | Changing the grid parameters is not possible.                                                                                                    |  |
|              |                                                                                                    |  |

## 12.3 Checking the PV System for Ground Faults

#### A QUALIFIED PERSON

If the red LED is glowing and the event number 3501, 3601 or 3701 is being displayed in the **Results** menu on the inverter user interface, there may be a ground fault present. The electrical insulation from the PV system to ground is defective or insufficient.

### \Lambda DANGER

# Danger to life due to electric shock when touching live system components in case of a ground fault

If a ground fault occurs, parts of the system may still be live. Touching live parts and cables results in death or lethal injuries due to electric shock.

- Disconnect the product from voltage sources and make sure it cannot be reconnected before working on the device.
- Touch the cables of the PV array on the insulation only.
- Do not touch any parts of the substructure or frame of the PV array.
- Do not connect PV strings with ground faults to the inverter.
- Ensure that no voltage is present and wait five minutes before touching any parts of the PV system or the product.

#### NOTICE

#### Destruction of the measuring device due to overvoltage

 Only use measuring devices with a measurement range designed for the maximum AC and DC voltage of the inverter.

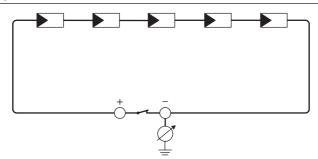

Figure 13: Schematic diagram of the measurement

#### i Calculating the insulation resistance

The expected total resistance of the PV system or of an individual string can be calculated using the following formula:

$$\frac{1}{R_{\text{total}}} = \frac{1}{R_1} + \frac{1}{R_2} + \frac{1}{R_3} + \dots$$

The exact insulation resistance of a PV module can be obtained from the module manufacturer or the datasheet.

For the resistance of a PV module an average value can be assumed: for thin-film PV modules approximately 40 MOhm and for polycrystalline and monocrystalline PV modules approximately 50 MOhm per PV module (for further information on calculating the insulation resistance see the Technical Information "Insulation Resistance (Riso) of Non-Galvanically Isolated PV Systems" at www.SMA-Solar.com).

#### **Required devices:**

- □ Suitable device for safe disconnection and short-circuiting
- □ Measuring device for insulation resistance

#### i Device required for safe disconnection and short-circuiting of the PV array

The insulation resistance can only be measured with a suitable device for safe disconnection and short-circuiting of the PV array. If no suitable device is available, the insulation measurement must not be carried out.

#### Procedure:

- 1. Calculate the expected insulation resistance per string.
- 2.

# 

#### Danger to life due to high voltages

- Disconnect the inverter from all voltage sources (see Section 10, page 58).
- 3. Install the short circuit device.
- 4. Connect the measuring device for insulation resistance.
- 5. Short-circuit the first string.
- 6. Set the test voltage. The test voltage should be as close as possible to the maximum system voltage of the PV modules but must not exceed it (see datasheet of the PV modules).
- 7. Measure the insulation resistance.
- 8. Eliminate the short circuit.
- 9. Measure the remaining strings in the same manner.
  - ☑ If the insulation resistance of a string deviates considerably from the theoretically calculated value, there is a ground fault present in that string.
- 10. Reconnect to the inverter only those strings from which the ground fault has been eliminated.
- 11. Reconnect all other strings to the inverter.

- 12. Recommission the inverter.
- 13. If the inverter still displays an insulation error, contact the Service (see Section 17, page 94). The PV modules might not be suitable for the inverter in the present quantity.

# 12.4 Replacing the Surge Arrester

#### A QUALIFIED PERSON

1

# A DANGER

#### Danger to life due to high voltages

- Disconnect the inverter from all voltage sources (see Section 10, page 58).
- 2. Pull all surge arresters out of the slots.

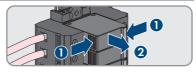

- 3. Dispose of all surge arresters in accordance with the locally applicable disposal regulations for electronic waste.
- 4. Insert new surge arresters.

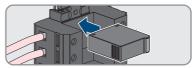

- 5. Ensure that each surge arrester is securely inserted into its slot.
- 6. Recommission the inverter (see Section 8.2, page 37).

# 12.5 Activate the diagnostic function in the event of a defective Speedwire communication

If several Speedwire devices in line topology are connected to each other in the system and the Speedwire communication does not function properly, you have the option of activating diagnostic functions for simple troubleshooting.

The following diagnostic functions are available:

- Activate Speedwire communication display on the inverter
- Test Speedwire communication via SMA Data Manager

#### Activate Speedwire Communication Display on the Inverter

By activating this diagnostic function, the inverter can signal that one network cable is connected by the blue LED flashing. This allows you to quickly check whether the network cable is plugged in for inverters where only one network cable is to be connected, and whether only one rather than two network cables are connected for inverters where two network cables are to be connected.

#### Procedure:

- In the parameter group Device > Operation, select the parameter Ethernet link diagnostic via LED and set this to On.
  - ☑ Blue LED flashes (2 s on and 250 ms off): one network cable is connected to the inverter.
  - ☑ If the blue LED is not flashing, no network cable is connected.
- 2. Check whether for the inverters where the blue LED is flashing there really should only be one network cable connected or whether two network cables should be connected here.
- 3. Check whether for the inverters where the blue LED is not flashing there really should not be a network cable connected.

#### Test Speedwire Communication via SMA Data Manager

If there is a SMA Data Manager in the system, the inverter can indicate signal whether the Speedwire communication is working properly or if there is a problem by the red LED flashing. The diagnostic function can only be activated via the user interface of the SMA Data Manager.

#### Procedure:

- 1. Select the **Communication diagnostic** parameter via the SMA Data Manager user interface and set it to **On**.
  - ☑ The red LED of the inverter flashes (250 ms on and 250 ms off): The communication of the Speedwire devices connected in line topology is working perfectly.
- 2. If the inverter's red LED does not flash, the Speedwire communication is defective. The communication path must be checked.

# 12.6 Cleaning the Fans

#### A QUALIFIED PERSON

1.

### 

#### Danger to life due to high voltages

- Disconnect the inverter from all voltage sources (see Section 10, page 58).
- Release the fan bracket on the right and left of the inverter. To do so, press in the locking tabs and push them upwards.

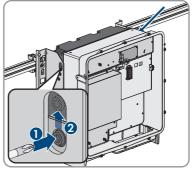

 Move the fan bracket upwards and fold it backwards. Note that the fan bracket cannot be removed completely because it is connected to the inverter by the fan cable.

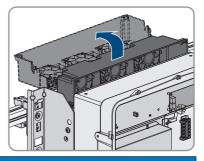

4.

#### NOTICE

#### Damage to the fan due to compressed air

- Clean the fans with a soft brush, a paint brush, or a damp cloth.
- 5. If the cooling fins are dirty, clean them using a soft brush.
- Insert the locking tabs on the left and right of the fan bracket into the recesses and the top into the suspensions.

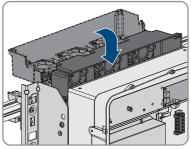

7. Press the fan bracket firmly downwards so that the locking tabs engage on the right and left.

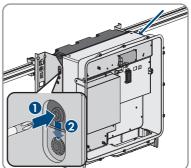

8. Recommission the inverter (see Section 8.2, page 37).

# 13 Decommissioning the Inverter

#### A QUALIFIED PERSON

To decommission the inverter completely upon completion of its service life, proceed as described in this Section.

#### 

#### Risk of injury due to weight of product

Injuries may result if the product is lifted incorrectly or dropped while being transported or mounted.

- Transport and lift the product carefully. Take the weight of the product into account.
- Wear suitable personal protective equipment for all work on the product.
- Transport the product using the carrying handles or hoist. Take the weight of the product into account.
- Use all carrying handles provided during transport with carrying handles.
- Do not use the carrying handles as attachment points for hoist equipment (e.g. straps, ropes, chains). Insert eye bolts into threads provided on top of the product to attach the hoist system.

#### **Requirements:**

- □ Original packaging or packaging suitable for the weight and dimensions of the product must be available.
- □ A pallet must be available.
- □ Mounting material for attaching the packaging on the pallet (e.g. tie-down straps)
- □ All transport handles must be in place.

#### Procedure:

1

#### \Lambda DANGER

#### Danger to life due to high voltages

• Disconnect the inverter from all voltage sources (see Section 10, page 58).

2x

Operating manual

2. Remove the AC cable from the inverter. Loosen the screws of the terminals L1, L2 and L3 (AF8) and the screws of the terminal ( (AF5).

- 3. Remove the AC cable from the inverter.
- 4. Remove the protection elements against contact from the terminal lugs for the DC connection. To do so, unlock the side brackets.

5. Remove the DC cable connection. Loosen the hex nuts (AF10) and remove the combined hexagon head screw (AF16).

6. Remove the DC cables from the inverter.

and remove them from the inverter.

7. Remove the network cables from the network ports

8. Remove all cable conduits from the connecting plate. To do this, screw the conduit fittings out of the openings from the inside.

83

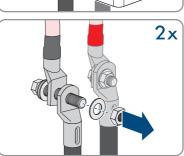

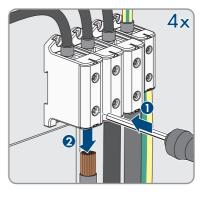

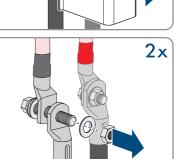

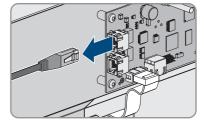

- 13 Decommissioning the Inverter
  - 9. Dismantle the connecting plate. To do so, unscrew the three screws (TX40).

- Position the enclosure lid and first tighten the upperleft and lower-right screws, and then the remaining screws crosswise (TX25, torque: 6 Nm ± 0.3 Nm (53 in-lb ± 2.65 in-lb)).
- 11. Screw the transport handles as far as they will go into the taps on the right- and left-hand side until they lie flush with the enclosure. When doing so, ensure that the transport handles are screwed into the taps so that they are perfectly straight. If the transport handles are not screwed in straight, this can make it more difficult or even impossible to unscrew them later on and can damage the taps to the extent that transport handles can no longer be screwed into them.
- Insert a screwdriver into the holes in the transport handle and turn the screwdriver through 90°. This ensures that the transport handles are securely tightened.

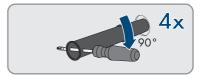

- 13. If the inverter is to be hooked into the mounting brackets by means of a hoist, screw the eye bolts into the threads on the top of the inverter and attach the hoist to them. The hoist must be suitable to take the weight of the inverter.
- Unscrew the screw for securing the product to the mounting brackets on the right and left (TX40).

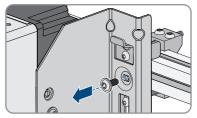

#### SMA Solar Technology AG

15. Remove the inverter from the mounting lugs of the mounting brackets by moving it upward.

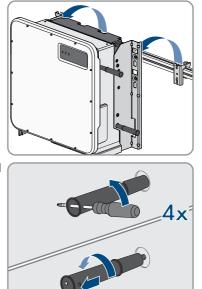

16. Remove all four transport handles from the threaded holes. If necessary, insert a screwdriver into the holes on the transport handle and use the screwdriver to remove the transport handle.

- 17. If the inverter is to be stored or shipped, pack the inverter and the wall mounting bracket. Use the original packaging or packaging that is suitable for the weight and dimensions of the inverter and secure with tie-down straps on the Euro pallet.
- 18. Dispose of the inverter in accordance with the locally applicable disposal regulations for electronic waste.

# 14 Procedure for Receiving a Replacement Device

Under fault conditions, the product may need to be replaced. If this is the case, you will receive a replacement device from SMA Solar Technology AG. If you received a replacement device, replace the defective product with the replacement device as described below.

- 1. To simplify the configuration of the replacement device, save the configuration data of the defective product to a file (see Section 9.10, page 55).
- 2. Decommission the defective product (see Section 13, page 82).
- Remove the transport cover, which is located in the housing opening of the replacement unit instead of the connecting plate, and use it for the defective product.

4. Secure the pre-configured DC connection cables in the defective product for transport. To do so, screw the supplied cable tie into the hole below the DC surge protection devices and place and tighten the cable tie around the DC connection cables.

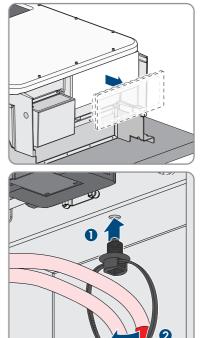

- Mount the replacement device and make the electrical connections as described in this document. Use the connection plate and the DC protection elements against contact of the defective product.
- 6. If the enclosure lid of the replacement device is a transport lid (see information on the enclosure lid), replace the transport lid of the replacement device with the enclosure lid of the defective inverter:

• Unscrew the screws of the enclosure lid (TX25) and remove it.

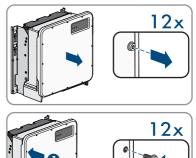

- Position the enclosure lid and first tighten the upper-left and lower-right screws, and then the remaining screws crosswise (TX25, torque: 6 Nm ± 0.3 Nm (53 in-lb ± 2.65 in-lb)).
- 7. Commission the replacement device (see Section 8.2, page 37).
- 8. Establish a connection to the user interface (see Section 9.1, page 46).
- On the Configure inverter page, select the Adopt configuration from file configuration option and load the saved configuration file of the defective product (see Section 8.3, page 39).
- 10. If the defective inverter had been registered by a communication product, replace it with the new product in the communication product.
- 11. Pack the defective product in the packaging of the replacement device.
- 12. Fasten the packaging to the pallet on which the replacement device was supplied using the reusable lashing straps.
- 13. Arrange for pick-up with SMA Solar Technology AG.

# 15 Technical Data

#### **DC Input**

|                                            | SHP 125-US-20   | SHP 150-US-20   |
|--------------------------------------------|-----------------|-----------------|
| Maximum PV array power                     | 187500 Wp       | 225000 Wp       |
| Maximum input voltage                      | 1500 V          | 1500 V          |
| MPP voltage range                          | 705 V to 1450 V | 880 V to 1450 V |
| Rated input voltage                        | 830 V           | 960 V           |
| Minimum input voltage                      | 684 V           | 855 V           |
| Initial input voltage                      | 780 V           | 940 V           |
| Maximum input current                      | 180 A           | 180 A           |
| Maximum short-circuit current              | 325 A           | 325 A           |
| Maximum reverse current into the PV array* | 0 A             | 0 A             |
| Number of independent MPP<br>trackers      | 1               | 1               |
| Number of inputs                           | 1               | 1               |

\* The topology prevents a reverse current from the inverter in the system

#### AC output

|                                                      | SHP 125-US-20  | SHP 150-US-20  |
|------------------------------------------------------|----------------|----------------|
| Rated power at nominal AC<br>voltage, 60 Hz          | 125000 W       | 150000 W       |
| Maximum apparent AC power                            | 125000 VA      | 150000 VA      |
| Rated grid voltage                                   | 480 V          | 600 V          |
| Nominal AC voltage                                   | 480 V          | 600 V          |
| AC voltage range*                                    | 422 V to 582 V | 480 V to 690 V |
| Nominal AC current at nominal<br>AC voltage          | 151 A          | 145 A          |
| Maximum output current                               | 151 A          | 151 A          |
| Total harmonic distortion (THD)                      | < 3 %          | < 3 %          |
| Maximum residual output cur-<br>rent                 | 662.8 A        | 662.8 A        |
| Duration of the maximum resid-<br>ual output current | 446.7 ms       | 446.7 ms       |

|                                                                      | SHP 125-US-20                                 | SHP 150-US-20                                 |
|----------------------------------------------------------------------|-----------------------------------------------|-----------------------------------------------|
| Line synchronization character-<br>istics                            | Method 2                                      | Method 2                                      |
| Rated power frequency                                                | 60 Hz                                         | 60 Hz                                         |
| Operating range at AC power<br>frequency 60 Hz                       | 54 Hz to 66 Hz                                | 54 Hz to 66 Hz                                |
| Operating range at AC power frequency 50 Hz                          | 44 Hz to 56 Hz                                | 44 Hz to 56 Hz                                |
| Limits of accuracy of voltage<br>measurement                         | 2% of the AC voltage                          | 2% of the AC voltage                          |
| Limits of accuracy of frequency measurement                          | ±0.1 Hz                                       | ±0.1 Hz                                       |
| Limits of accuracy of time mea-<br>surement at nominal trip time     | ± 0.1 %                                       | ± 0.1 %                                       |
| Limits of accuracy of current measurement                            | 1% of the AC current                          | 1% of the AC current                          |
| Limits of accuracy of power (ac-<br>tive/reactive) measurement       | 5% of the nominal AC power                    | 5% of the nominal AC power                    |
| Limits of accuracy of power fac-<br>tor measurement                  | 0.01                                          | 0.01                                          |
| Limits of accuracy of time mea-<br>surement                          | 0.001 s                                       | 0.001 s                                       |
| Output power at +60°C<br>(+140°F) at minimum MPP volt-<br>age, 60 Hz | 98 kW                                         | 125 kW                                        |
| Output power at +60°C<br>(+140°F) at maximum MPP<br>voltage, 60 Hz   | 96 kW                                         | 123 kW                                        |
| Power factor at rated power                                          | 1                                             | 1                                             |
| Range of the displacement power factor (adjustable)                  | 0.0 overexcited to 0.0 underex cited          | 0.0 overexcited to 0.0 underex cited          |
| Compatible transformer-wind-<br>ing configuration                    | Wye connection with grounded<br>neutral point | Wye connection with grounded<br>neutral point |
| Output phases                                                        | 3                                             | 3                                             |
| Line conductor                                                       | 3 grounding conductor                         | 3 grounding conductor                         |
| Surge category in accordance with UL 62109                           | III                                           | III                                           |

\* Depending on the configured country data set

SHP 150-US-20

#### Efficiency

|                                                        | SHP 125-05-20            | SHP 150-05-20                                         |
|--------------------------------------------------------|--------------------------|-------------------------------------------------------|
| Maximum efficiency, $\eta_{max}$                       | 99.0 %                   | 99.1 %                                                |
| CEC weighted efficiency, $\eta_{\text{CEC}}$           | 98.5 %                   | 99.0 %                                                |
| Protective Devices                                     |                          |                                                       |
| DC reverse polarity protection                         |                          | Available                                             |
| DC surge protection                                    |                          | Surge arrester type 2                                 |
| AC overvoltage protection"                             |                          | Surge arrester type 2                                 |
| AC short-circuit current capability                    |                          | Current control                                       |
| Grid monitoring                                        |                          | SMA Grid Guard 4                                      |
| Maximum overcurrent protection                         |                          | 250 A                                                 |
| Ground fault monitoring*                               | Insu                     | lation monitoring: R <sub>iso</sub> > 32.2 kΩ         |
| All-pole sensitive residual-current monit              | oring unit               | Available                                             |
| * The specified value is the default v                 | alue. The value can be c | onfigured via parameters %.                           |
| General Data                                           |                          |                                                       |
| Width x height x depth without feet an disconnectors   | d without 770 mm         | x 830 mm x 444 mm (30.3 in x 32.7<br>in x 17.5 in)    |
| Weight with enclosure lid and connect                  | ing plate                | 98 kg (216 lbs)                                       |
| Weight without enclosure lid and conn<br>plate         | lecting                  | 90 kg (198.4 lbs)                                     |
| Length x width x height of the packagi                 | ng 1150 r                | nm x 850 mm x 625 mm (45.3 in x<br>33.5 in x 24.6 in) |
| Transport weight (including pallet)                    |                          | 115 kg (254 lbs)                                      |
| Operating temperature range                            | -25°                     | °C to +60°C (-13°F to +140°F)                         |
| Storage temperature                                    | -40°                     | °C to +70°C (-40°F to +158°F)                         |
| Maximum permissible value for relative ity, condensing | e humid-                 | 100 %                                                 |
| Maximum operating altitude above me<br>level (MSL)     | ean sea                  | 3000 m (9843 ft)                                      |
| Typical noise emission                                 |                          | 69 dB(A)                                              |
| Power loss in night mode                               |                          | 5.58 W                                                |
| Topology                                               |                          | Transformerless                                       |
|                                                        |                          |                                                       |

SHP 125-US-20

Cooling method

SMA OptiCool

| Number of fans                                    | 3                                                                        |
|---------------------------------------------------|--------------------------------------------------------------------------|
| Enclosure degree of protection according to UL 50 | Туре 4Х                                                                  |
| Protection class                                  |                                                                          |
| National standards and approvals, as per 03/2019  | UL 62109-1, IEEE 1547, CAN/CSA-C22.2 No.<br>62109, FCC Part 15 (Class A) |
| Climatic Conditions                               |                                                                          |

#### Installation in accordance with IEC 60721-3-4, Class 4K4H

| Extended temperature range                      | -25°C to +60°C (-13°F to +140°F) |
|-------------------------------------------------|----------------------------------|
| Extended humidity range                         | 0% to 100%                       |
| Threshold for relative humidity, non-condensing | 100 %                            |
| Extended air pressure range                     | 79.5 kPa to 106 kPa              |

#### Transport in accordance with IEC 60721-3-4, Class 2K3

| Temperature range | -40°C to +70°C (-40°F to +158°F) |
|-------------------|----------------------------------|
| Equipment         |                                  |
|                   |                                  |

| DC connection                                                            | Terminal lugs                         |  |
|--------------------------------------------------------------------------|---------------------------------------|--|
| AC terminal                                                              | Screw terminals                       |  |
| Torques                                                                  |                                       |  |
| Screws of mounting bracket (M8x105, TX40)                                | 12 Nm ± 2 Nm (106 in-lb ± 17.7 in-lb) |  |
| Screws for attaching the inverter to the mounting brackets (M8x16, TX40) | 12 Nm ± 2 Nm (106 in-lb ± 17.7 in-lb) |  |
| Screws for attaching the connecting plate to the inverter (M8x70, TX40)  | 8 Nm ± 0.5 Nm (71 in-lb ± 4 in-lb)    |  |
| Screws AC terminals L1, L2 and L3 (AF8)                                  | 24 Nm (216 in-lb)                     |  |
| Screws AC terminal of grounding conductor<br>(AF5)                       | 10 Nm (90 in-lb)                      |  |
| Screws for attaching equipment grounding con-<br>ductor of PV modules    | 6 Nm ± 0.3 Nm (53 in-lb ± 2.65 in-lb) |  |
| Screws for attaching terminal lugs of DC con-<br>nection (AF16)          | 24 Nm ± 2 Nm (212 in-lb)              |  |
| Enclosure lid screws (TX25)                                              | 6 Nm ± 0.3 Nm (53 in-lb ± 2.65 in-lb) |  |

#### Data Storage Capacity

| Daily energy yields           | 63 days     |
|-------------------------------|-------------|
| Daily yields                  | 30 years    |
| Event messages for users      | 1024 events |
| Event messages for installers | 1024 events |

# 16 Compliance Information

#### **FCC Compliance**

This device complies with Part 15 of the FCC Rules and with Industry Canada licence-exempt RSS standard(s).

Operation is subject to the following two conditions:

- 1. this device may not cause harmful interference, and
- 2. this device must accept any interference received, including interference that may cause undesired operation.

Le présent appareil est conforme aux CNR d'Industrie Canada applicables aux appareils radio exempts de licence.

L'exploitation est autorisée aux deux conditions suivantes :

- 1. l'appareil ne doit pas produire de brouillage, et
- 2. l'utilisateur de l'appareil doit accepter tout brouillage radioélectrique subi, même si le brouillage est susceptible d'en compromettre le fonctionnement.

NOTE: This equipment has been tested and found to comply with the limits for a Class A digital device, pursuant to Part 15 of the FCC Rules. These limits are designed to provide reasonable protection against harmful interference when the equipment is operated in a commercial environment. This equipment generates, uses, and can radiate radio frequency energy and, if not installed and used in accordance with the instruction manual, may cause harmful interference to radio communications. Operation of this equipment in a residential area is likely to cause harmful interference in which case the user will be required to correct the interference at his own expense. Changes or modifications made to this equipment not expressly approved by SMA Solar Technology AG may void the FCC authorization to operate this equipment.

# 17 Contact

If you have technical problems with our products, please contact the SMA Service Line. The following data is required in order to provide you with the necessary assistance:

- Device type
- Serial number
- Firmware version
- Mounting location and mounting height
- Type and number of PV modules
- Use the name of the system in Sunny Portal (if available)
- Access data for Sunny Portal (if available)
- Special country-specific settings (if available)
- Detailed description of the problem

| United States | SMA Solar Technology<br>America LLC<br>Rocklin, CA | Toll free for USA and US Territories<br>+1 877-MY-SMATech (+1 877-697-6283)<br>International: +1 916 625-0870 |
|---------------|----------------------------------------------------|----------------------------------------------------------------------------------------------------|
| Canada        |                                                    | Toll free for Canada / Sans frais pour le Canada :<br>+1 877-MY-SMATech (+1 877-697-6283)                     |
| México        | SMA Solar Technology<br>de México<br>Mexico City   | Internacional: +1 916 625-0870                                                                                |

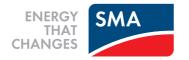